## คู่มืออ้างอิงฮาร์ดแวร์

HP EliteOne 1000 G1 All-in-One Business PCs

© Copyright 2017 HP Development Company, L.P.

Microsoft เป็นเครื่องหมายการค้าหรือ เครื่องหมายการค้าจดทะเบียนของ Microsoft Corporationในสหรัฐอเมริกาและหรือประเทศ/พื้นที่ อื่น

ข้อมูลที่ระบุไว้ ในที่นี้อาจมีการเปลี่ยนแปลงได้โดยไม่ต้อง แจ้งให้ทราบล่วงหน้า การรับประกันของผลิตภัณฑ์และ บริการของ HP จะปรากฏอยู่ในประกาศการรับประกัน อย่างชัดเจนที่จัดส่งให้พร้อมกับผลิตภัณฑ์และบริการดัง กล่าวเท่านั้น ข้อความในที่นี้จะไม่มีผลเป็นการรับประกัน เพิ่มเติมใดๆ ทั้งสิ้น HP จะไม่รับผิดชอบต่อความผิด พลาดหรือการขาดหายของข้อมูลด้านเทคนิคหรือเนื้อหา ของเอกสารนี ้

พิมพ์ครั้งที่หนึ่ง: มิถุนายน 2017

หมายเลขภาȀผนวกของเอกสาร: 925655-281

#### ประกาศเกี่ยวกับผลิตภัณฑ์

คู่มือฉบับนี้อธิบายคุณสมบัติที่มีทั่วไปในรุ่นส่วนใหญ่ โดย ้ คุณลักษณะบางอย่างอาจไม่สามารถใช้งานได้บน คอมพิวเตอร์ของคุณ

#### **เงื่อนไขและข้อกำหนดของซอฟต์แวร์**

หากคุณติดตั้ง คัดลอก ดาวน์โหลด หรือใช้งาน ผลิตภัณฑ์ซอฟต์แวร์ ใดๆ ที่ติดตั้งไว้ ในคอมพิวเตอร์ เครื่องนี้ แสดงว่าคุณตกลงที่จะปฏิบัติตามเงื่อนไขของ ข้อตกลงการอนุญาตใช้งานสำหรับผู้ใช้ (EULA) ของ HP หากคุณไม่ยอมรับข้อกำหนดใบอนุญาตใช้งานเหล่านี้ วธิี แก้ ไขเพียงอย่างเดียวที่คุณจะทำได้ก็คือ การสงคืน ผลิตภัณฑ์ที่ไม่ได้ใช้งานทั้งหมด (ฮาร์ดแวร์และ ่ ซอฟต์แวร์) ภายใน 14 วัน เพื่อขอรับเงินคืนเต็มจำนวน โดยจะต้องเป็นไปตามนโยบายการคืนเงินของผู้จำหน่าย

หากต้องการข้อมูลเพิ่มเติมหรือต้องการร้องขอให้คืนเงิน เต็มจำนวนสำหรับคอมพิวเตอร์ดังกล่าว โปรดติดต่อ สถานที่จำหน่ายสินค้าในพื้นที่ของคุณ (ผู้จำหน่าย)

### **เกี ่ยวกับȀูม่ อนื ี ้**

คู่มือนี้เป็นข้อมูลทั่วไปเกี่ยวกับการอัพเกรดเครื่องคอมพิวเตอร์รุ่นนี้

- ี <mark>คำเตือน!</mark> ระบุถึงสถานการณ์อันตราย ซึ่ง**อาจ**ทำ
- **ข้อคว<del>รระวัง:</del> ระ**บุถึงสถานการณ์อันตราย ซึ่ง**อาจ**ทำ
- ี่<mark>สิ่งสำคัญ: ระบุถึงข้อมูลอันสำคัญแต่ไม่เกี่ยวข้องกับอันตราย (เช่น ข้อความเกี่ยวกับความเสียหายของทรัพย์สิน) ข้อสังเกต</mark> เป็นการแจ้งผู้ใช้ว่าหากไม่ปฏิบัติตามขั้นตอนที่กำหนดตามลำดับโดยครบถ้วน อาจทำให้ข้อมูลสูญหายหรือเกิดความเสียหายต่อ ้ ฮาร์ดแวร์หรือชอฟต์แวร์ได้ นอกจากนี้ยังมีข้อมูลสำคัญที่อธิบายเกี่ยวกับหลักการหรือวิธีดำเนินการให้เสร็จสมบูรณ์ด้วย
- **หมายเหตุ:** ประกอบด้วยข้อมูลเพิ่มเติมที่เน้นย้ำหรือเสริมส่วนที่สำคัญของเนื้อหาหลัก
- **คำแนะนำ :** ให้เคล็ดลับอันเป็นประโยชน์เพื่อดำเนินการให้เสร็จสมบูรณ์

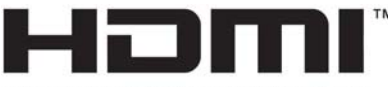

HIGH-DEFINITION MULTIMEDIA INTERFACE

# สารบัญ

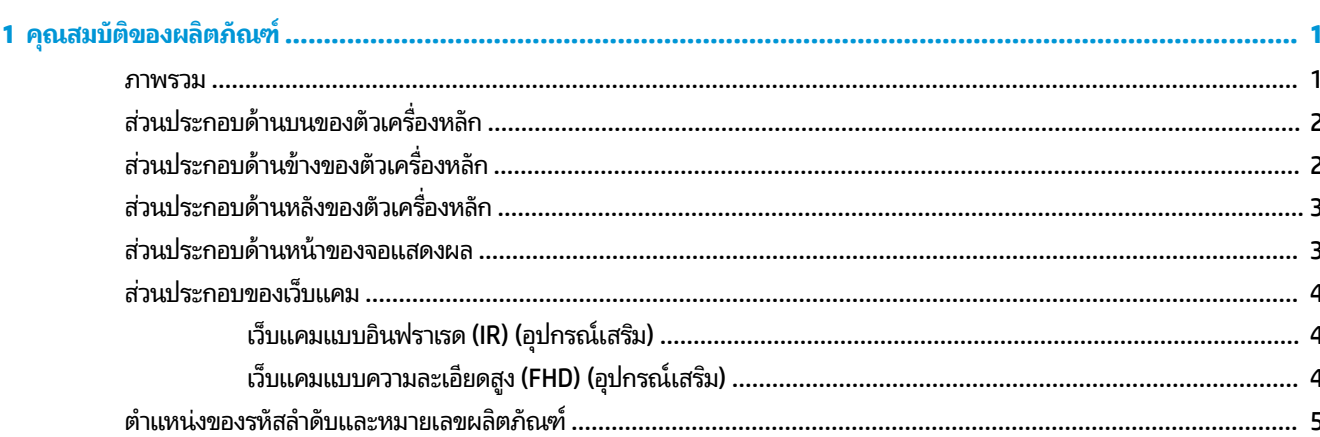

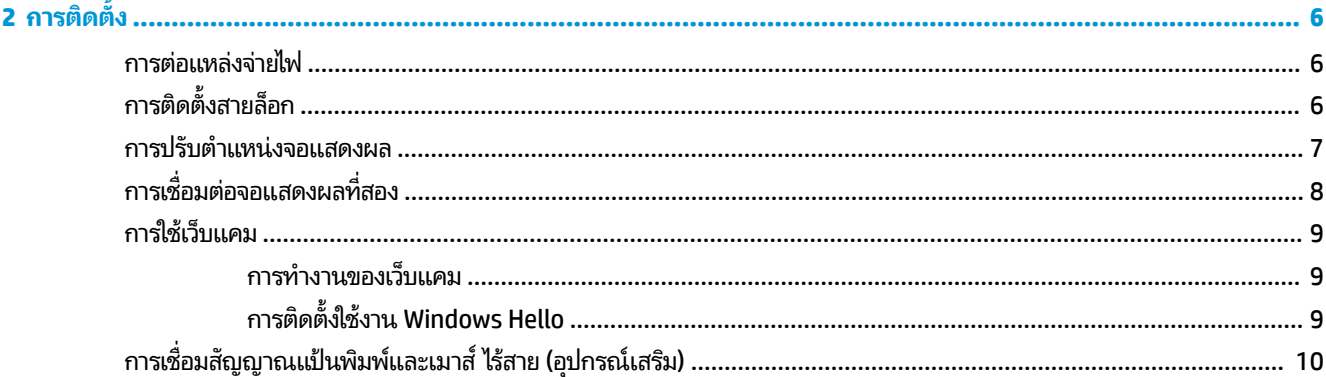

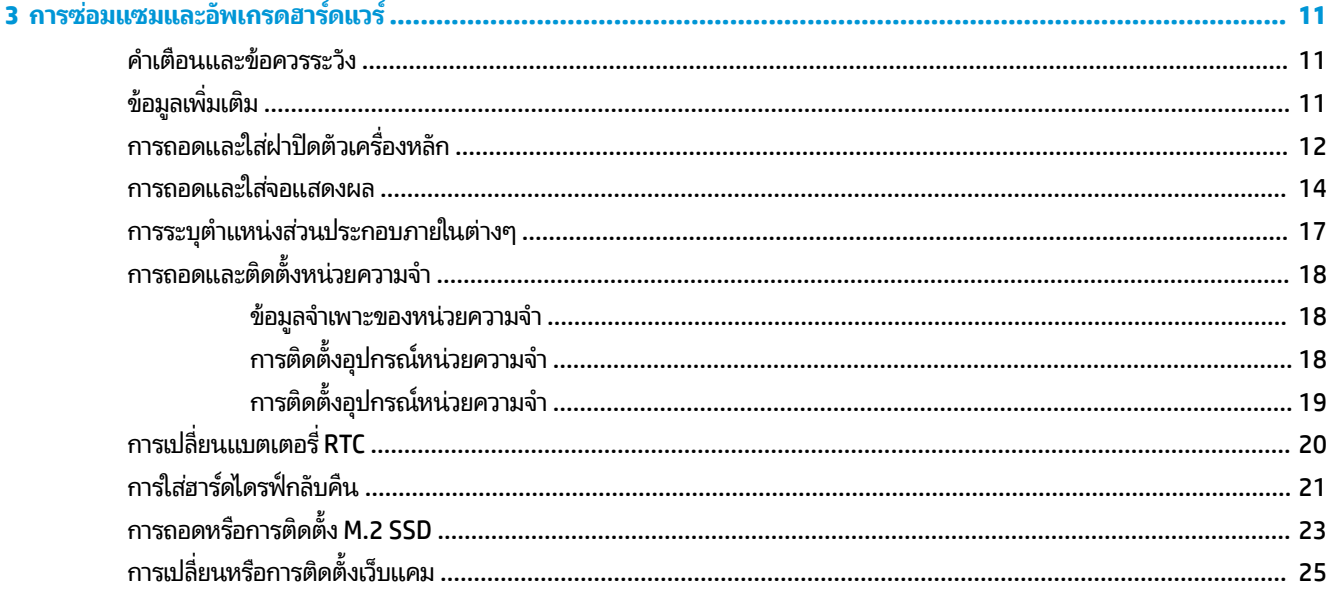

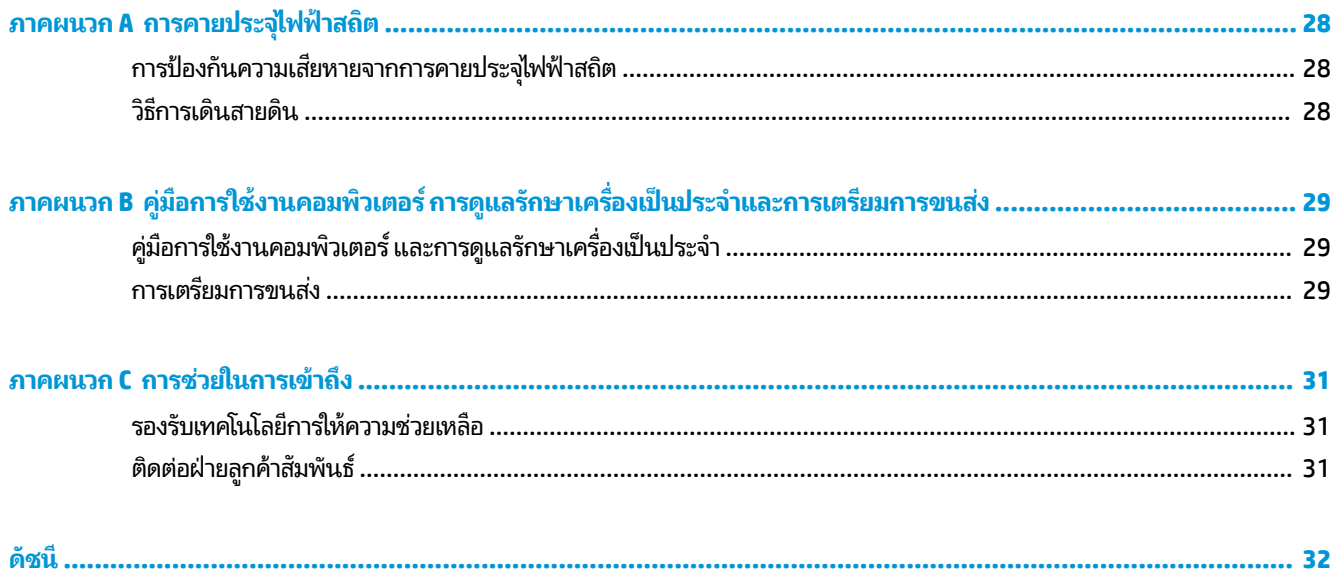

### <span id="page-6-0"></span>**1 Ȁ ณสมบ ั ต ิ ของผȡ ิ ตภ ั ณȍ ุ**

### **ภาพรวม**

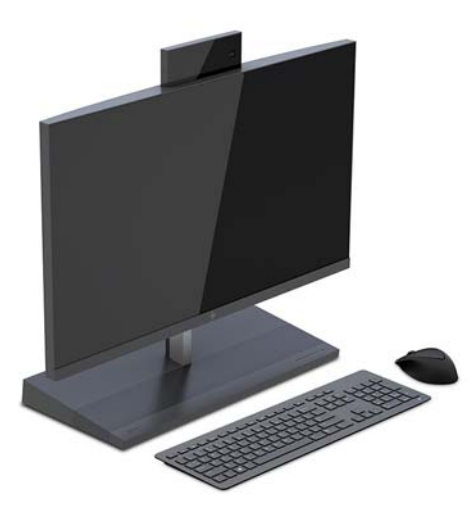

**หมายเหตุ:** คุณสามารถดูคู่มือผลิตภัณฑ์ฉบับล่าสุดได้ที่ <u><http://www.hp.com/support></u> เลือก **Find your product** (ค้นหา ผลิตภัณฑ์ของคุณ) จา

## <span id="page-7-0"></span>ี่ส่วนประกอบด้านบนของตัวเครื่องหล<mark>ั</mark>ก

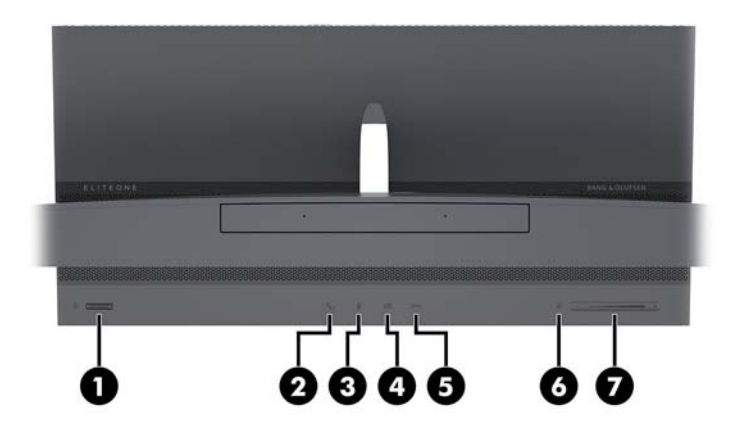

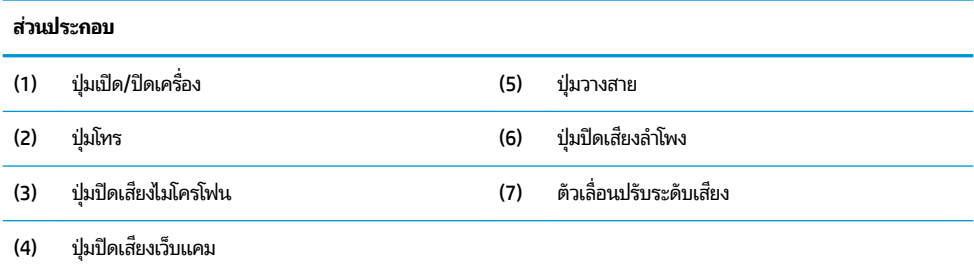

## ี่ส่วนประกอบด้านข้างของตัวเครื่องหล<mark>ั</mark>ก

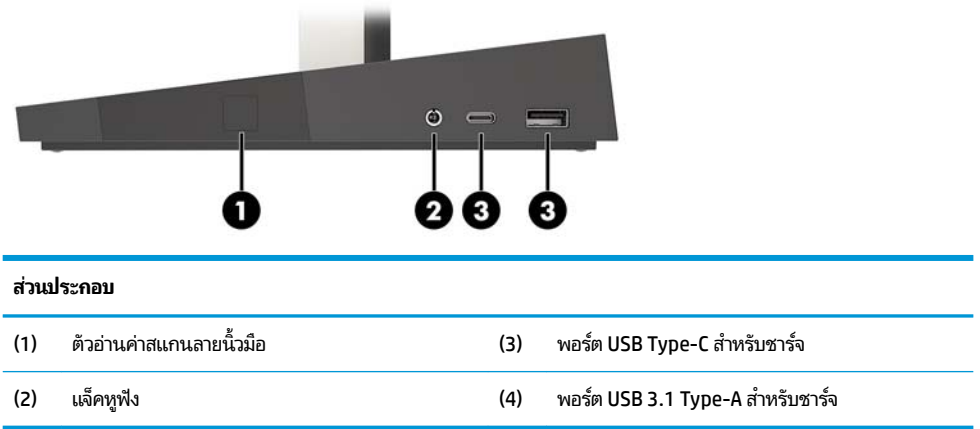

## <span id="page-8-0"></span>ี่ส่วนประกอบด้านหลังของตัวเครื่องหลั<mark>ก</mark>

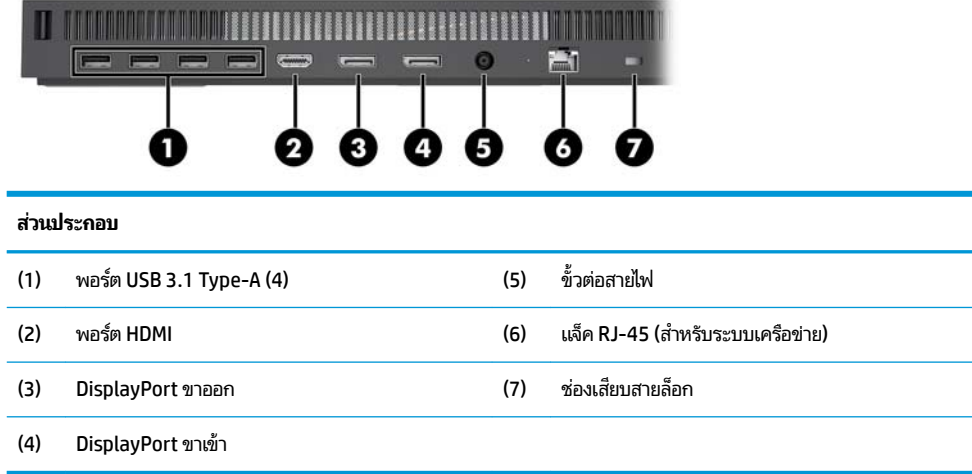

### ี่ส่วนประกอบด้านหน้าของจอแสดงผล

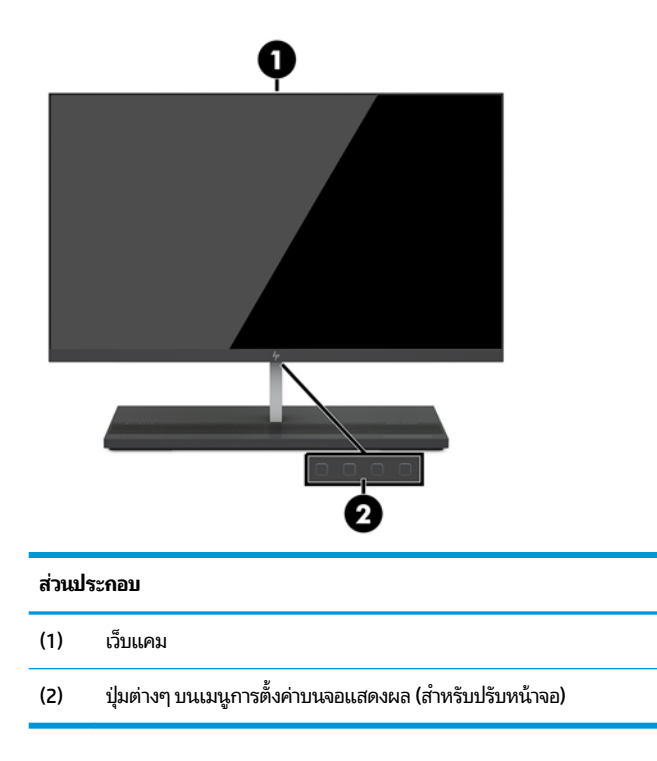

## <span id="page-9-0"></span>ี่<mark>ส่วนประกอบของเว็บแค</mark>ม

### **เว็บแȀมแบบอินฟราเรด (IR) (อุปกรณเสร ์ มิ)**

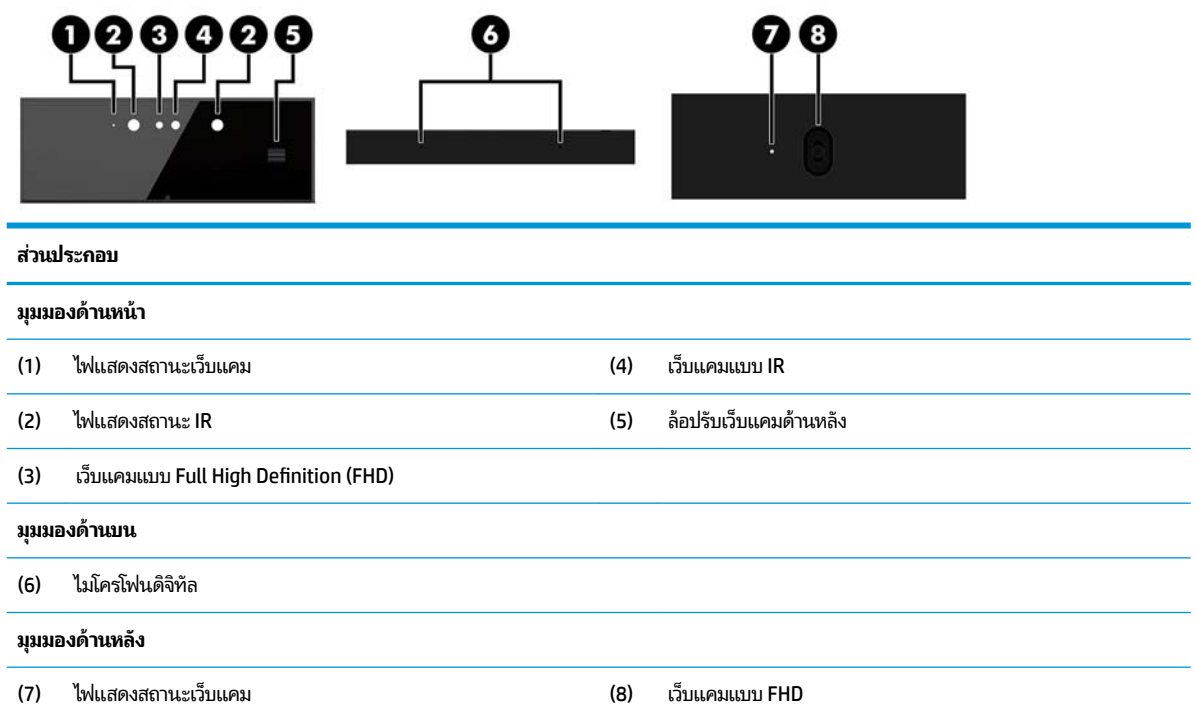

### **เว็บแȀมแบบȀวามȡะเอียดสูง (FHD) (อุปกรณเสร ์ มิ)**

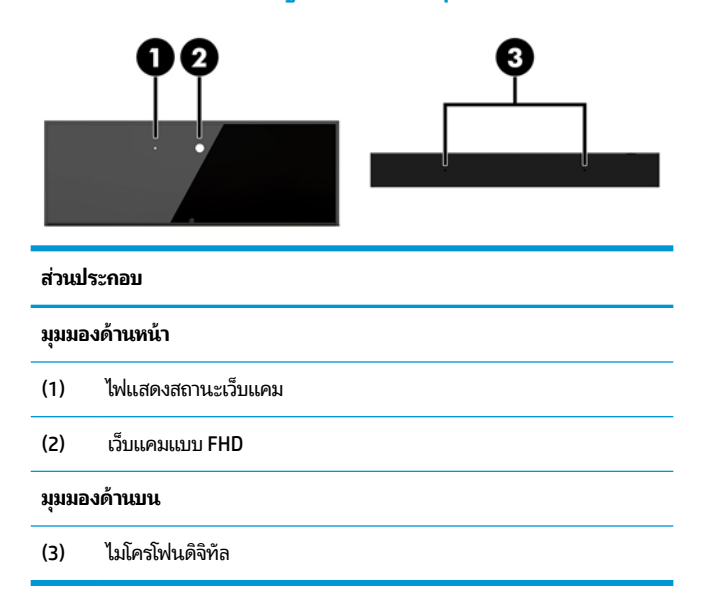

### <span id="page-10-0"></span>**ตำแหน่งของรหัสลำดับและหมายเลขผลิตภัณฑ์**

คอมพิวเตอร์และจอแสดงผลแต่ละเครื่องจะมีรหัสลำดับผลิตภัณฑ์และหมายเลขระบุผลิตภัณฑ์ ติดไว้ที่ด้านนอกตัวเครื่อง โปรด เก็บหมายเลขเหล่านี้ไว้เพื่อใช้ ในการติดต่อขอรับความช่วยเหลือจากฝ่ายบริการลูกค้า

หมายเลขของจอแสดงผลจะติดอยู่บริเวณขอบด้านใต้ของจอแสดงผล

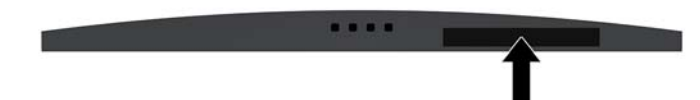

หมายเลขของตัวเครื่องหลักของคอมพิวเตอร์จะติดอยู่บริเวณด้านใต้ของตัวเครื่องหลัก

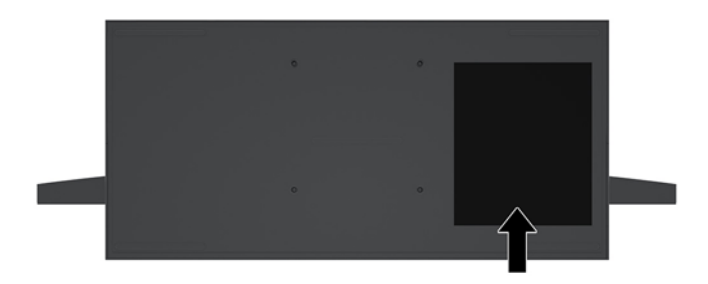

# <span id="page-11-0"></span>**2 การต ิ ดต ั ้ ง**

### **การต่อแหȡงจ่ ายไฟ ่**

เมื่อต้องการต่อแหล่งจ่ายไฟให้ต่อปลายสายไฟด้านหนึ่งเข้ากับอะแดปเตอร์ AC (1) และต่อปลายอีกด้านหนึ่งเข้ากับเต้าเสียบ AC แบบมีสายดิน (2) จากนั้นต่ออะแดปเตอร์ AC เข้ากับขั้วต่ำไฟ DC บนตัวเครื่องหลัก (3)

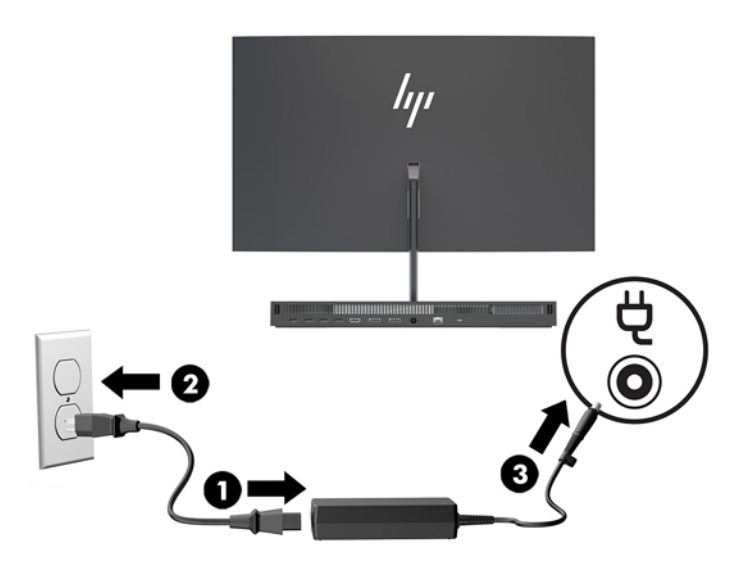

## **การติดตั ้ งสายȡ ็ อก**

สายล็อกเป็นอุปกรณ์สำหรับล็อกกุญแจซึ่งจะมีสายเคเบิลติดมาให้ด้วย ทั้งนี้ให้เชื่อมต่อปลายสายด้านหนึ่งกับโต๊ะทำงาน (หรอื อุปกรณ์ที่อยู่กับที่) แล้วต่อปลายสายอีกด้านกับช่องเสียบสายล็อกบนตัวเครื่องหลัก จากนั้นล็อกสายดังกล่าวด้วยกุญแจ ่

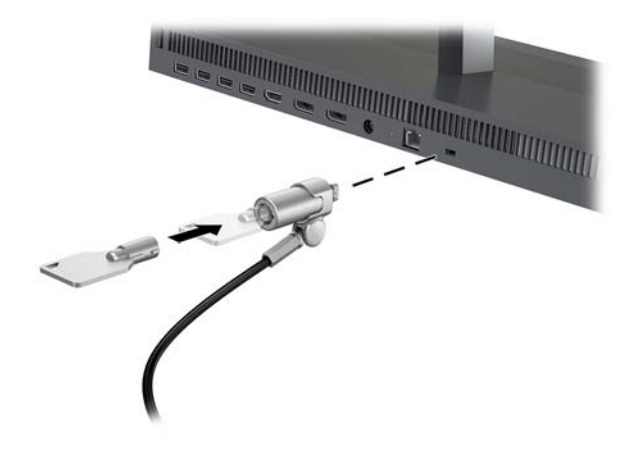

## <span id="page-12-0"></span>**การปรับตำแหน่งจอแสดงผล**

ปรับเอียงจอแสดงผลให้พอดีกับระดับสายตา

**หมายเหตุ:** จอแสดงผลขนาด 23.8 นิว้, 27 นิว้ และ 34 นิว้ สามารถปรบเอ ั ยงไปด ี านหล ้ ังได้และจอแสดงผลขนาด 23.8 นิว้ และ 27 นิ้ว สามารถปรับเอียงมาทางด้านหน้าได้ด้วย ทั้งนี้คุณไม่สามารถปรับเอียงจอแสดงผลขนาด 34 นิ้ว มาทางด้านหน้าได้

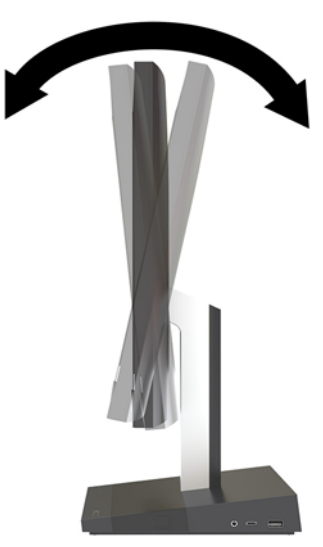

ปรับความสูงของจอแสดงผลให้พอดีกับระดับสายตา

หมายเหตุ: เฉพาะจอแสดงผลขนาด 23.8 นิ้วเท่านั้นที่รองรับการปรับความสูง โดยจอแสดงผลขนาด 27 นิ้ว และ 34 นิ้วไม่ รองรับการปรับความสูง

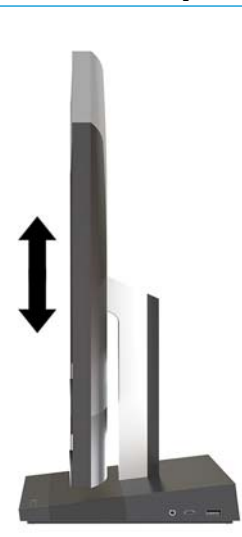

# <span id="page-13-0"></span>**การเช ื ่อมต่อจอแสดงผȡท ี ่สอง**

คุณสามารถใช้พอร์ต DisplayPort และ HDMI ที่ด้านหลังของคอมพิวเตอร์ เพื่อเชื่อมต่อจอแสดงผลที่สองเข้ากับคอมพิวเตอร์ได้ คุณสามารถเชื่อมต่อได้สูงสุดสองจอแสดงผลภายใต้รูปแบบหนึ่งใดดังนี้:

- ต่อพ่วงทั้งสองจอภาพเข้ากับ DisplayPort
- $\bullet$  ต่อจอแสดงผลหนึ่งกับ DisplayPort และต่ออีกจอหนึ่งเข้ากับพอร์ต HDMI

หากเป็นการเพิ่มจอแสดงผลที่มีพอร์ต DisplayPort หรือพอร์ต HDMI อยู่แล้ว ก็ อย่างใด แต่หากต้องการเพิ่มจอแสดงผลที่ไม่มีพอร์ต DisplayPort หรือพอร์ต HDMI คุณต้องซื้ออะแดปเตอร์การ์ดแสดงผลจาก **่** HP เพื่อใช้ ในการติดตั้ง

ทั้งนี้คุณจะต้องซื้ออะแดปเตอร์ DisplayPort, อะแดปเตอร์ HDMI และสายเคเบิลวิดีโอด้วยตนเอง HP สนับสนุนอะแดปเตอร์ต่อ ไปนี ้ :

- อะแดปเตอร์แปลง DisplayPort เป็น VGA
- อะแดปเตอร์แปลง DisplayPort เป็น DVI
- อะแดปเตอร์แปลง HDMI เป็น VGA
- อะแดปเตอร์แปลง HDMI เป็น DVI

หากต้องการเชื่อมต่อจอแสดงผล:

- ี**1.** ปิดคอมพิวเตอร์และจอแสดงผลที่คุณเชื่อมต่อไว้กับคอมพิวเตอร์
- <mark>2.</mark> หากจอแสดงผลมีพอร์ต DisplayPort อยู่แล้วให้เชื่อมต่อสายสัญญาณ DisplayPort โดยตรงระหว่างพอร์ต DisplayPort ที่ด้านหลังเครื่องคอมพิวเตอร์ เข้ากับพอร์ต DisplayPort ที่จอแสดงผล

หากจอแสดงผลมีพอร์ต HDMI อยู่แล้วให้เชื่อมต่อสายสัญญาณ HDMI โดยตรงระหว่างพอร์ต HDMI ที่ด้านหลังเครื่อง คอมพิวเตอร์ เข้ากับพอร์ต HDMI ที่จอแสดงผล

ี**3.** หากจอแสดงผลของคุณพอร์ต DisplayPortให้เชื่อมต่ออะแดปเตอร์วิดีโอที่รองรับ DisplayPort เข้ากับพอร์ต DisplayPort ของคอมพิวเตอร์ จากนั้นต่อสายสัญญาณ (แบบ VGA หรือ DVI ขึ้นอยู่กับการใช้งานของคุณ) ระหว่างอะแดป เตอร์และจอแสดงผล

หากจอแสดงผลของคุณไม่มีพอร์ต HDMI ให้เชื่อมต่ออะแดปเตอร์วิดี โอที่รองรับ HDMI เข้ากับพอร์ต HDMI ของ คอมพิวเตอร์ จากนั้นต่อสายสัญญาณ (แบบ VGA หรือ DVI ขึ้นอยู่กับการใช้งานของคุณ) ระหว่างอะแดปเตอร์และจอแสดง ผล

**4.** เปิดȀอมพวเตอร ิ แล์ วเป้ ิดจอแสดงผล

 $\ddot{\mathbb{B}}$  **หมายเหตุ:** ใช้ซอฟต์แวร์การ์ดแสดงผลหรือการตั้งค่าการแสดงผลของ Windows เพื่อกำหนดค่าจอแสดงผลให้แสดงภาพแบบ ี่ เหมือนจอแสดงผลหลัก หรือใช้เป็นส่วนต่อขยายของจอแสดงผลหลัก

### <span id="page-14-0"></span>**การ ใชเว ้ ็ บแȀม**

คุณสามารถใช้เว็บแคมบนจอภาพได้ ในลักษณะดังต่อไปนี้:

- สตรีมการประชมผ่านวิดีโอแบบออนไลน์
- ส่งและรับข้อความโต้ตอบแบบทันที
- กำหนดเวลานัดหมายการประชุม
- รักษาความปลอดภัยระหว่างการสนทนา

### **การทำงานของเว็บแคม**

- $\bullet$  หากต้องการเปิดใช้เว็บแคมให้กดลงเพื่อปลดล็อก
- ิ หากต้องการปิดเว็บแคม ให้กดลงจนล็อกเข้าที่

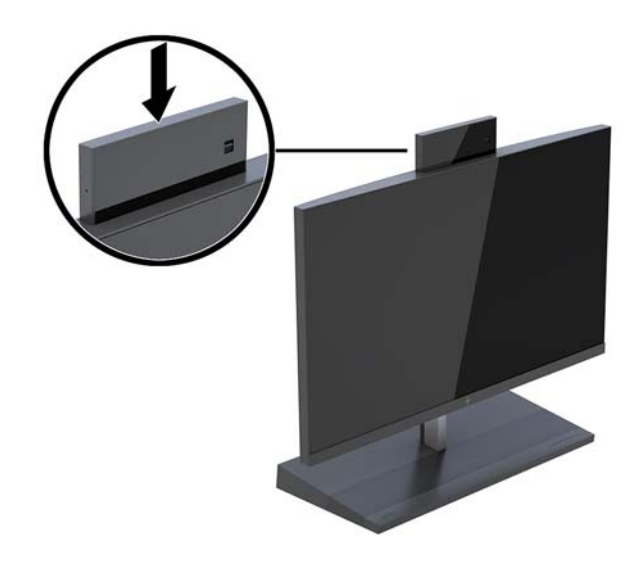

### **การติดตั ้งใชงาน ้ Windows Hello**

หากคอมพิวเตอร์ของคุณติดตั้งระบบปฏิบัติการ Windows 10 ให้ปฏิบัติตามขั้นตอนต่อไปนี้เพื่อติดตั้งระบบจดจำใบหน้าของ Windows Hello:

- **1.** เลือกปุ่ม **เริ่ม** เลือก **การต้งค่า** เลือก **บัญชี** และจากนั้นเลือก **ตัวเลือกการลงชื่อเข้าใช้**
- **2.** จากนั้นในหัวข้อ **Windows Hello** ให้ปฏิบัติตามขั้นตอนบนหน้าจอเพื่อตั้งรหัสผ่านและเลขรหัส 4 หลัก จากนั้นลงทะเบียน ลายนิ้วมือหรือใบหน้าของคุณ

#### <span id="page-15-0"></span>**การเช ื ่อมสัȉȉาณแป้ นพิมพแȡะเมาส ์ ไร ์ สาย ้ (อ ปกรณเสร ์ มิ) ุ**

้ แป้นพิมพ์หรือเมาส์ ไร้สายเป็นส่วนประกอบเสริม เมาส์และแป้นพิมพ์ได้ถูกกำหนดให้มีการทำงานร่วมกันมาจากโรงงาน หากเมาส์ และแป้นพิมพ์ ไม่สามารถเชื่อมสัญญาณได้ให้ลองปฏิบัติตามขั้นตอนต่อไปนี้เพื่อเชื่อมสัญญาณใหม่ด้วยตนเอง

**1.** เสียบตัวรับส่งสัญญาณเข้ากับพอร์ต USB บนคอมพิวเตอร์

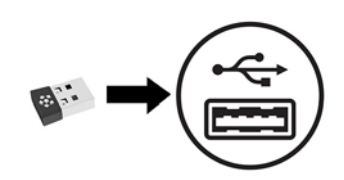

<mark>2.</mark> วางแป้นพิมพ์ไว้ใกล้กับตัวรับสัญญาณไม่ควรห่างเกิน 30 ซม. กดปุ่มเชื่อมต่อสัญญาณบริเวณด้านใต้ของแป้นพิมพ์ และกด ปุ่มใดๆ บนแป้นพมพิ ์

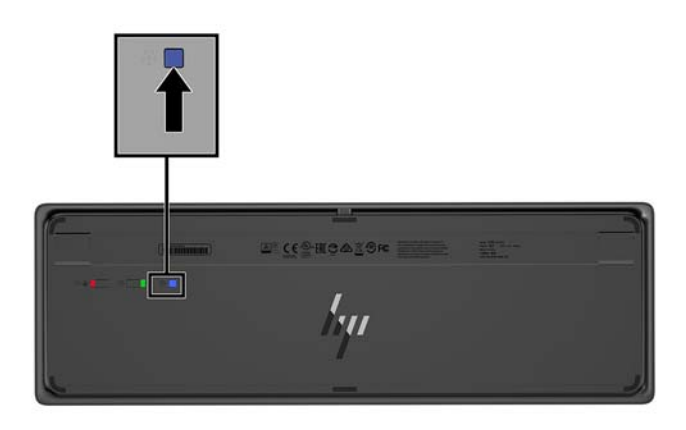

<mark>3.</mark> วางเมาส์ ไว้ใกล้กับตัวรับสัญญาณไม่ควรห่างเกิน 30 ซม. กดปุ่มเชื่อมต่อสัญญาณบริเวณด้านใต้ของเมาส์ และคลิกเมาส์

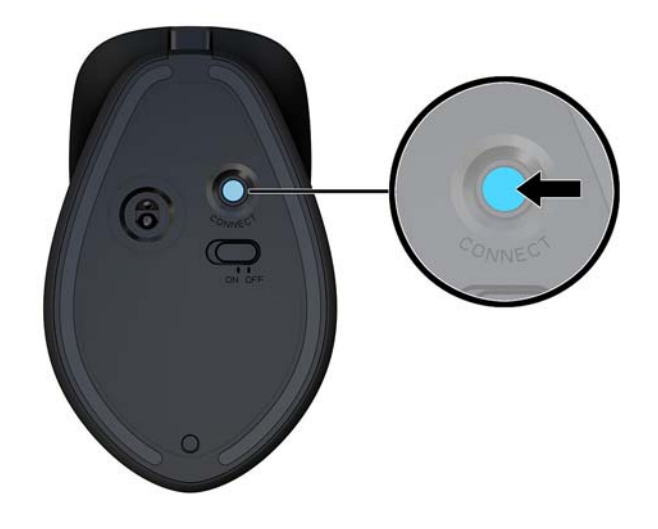

**หมายเหตุ:** หากเมาส์์และแป้นพิมพ์ยังไม่สามารถใช้งานได้ ให้ลองเชื่อมสัญญาณของแป้นพิมพ์และเมาส์ ใหม่อีกครั้ง

# <span id="page-16-0"></span>**3 การซอมแซมแȡะอ ่ ั พเกรดฮารดแวร ์ ์**

### **คำเตือนและข้อควรระวัง**

ก่อนที่จะลงมืออัพเกรดอุปกรณ์ โปรดอ่านคำแนะนำ ข้อควรระวัง แ

คำเตือน! เพื่อลดความเสี่ยงต่อการบาดเจ็บจากไฟฟ้าลัดวงจร พื้นผิวที่ร้อน หรือไฟไหม้:

ถอดสายไฟออกจากเต้ารับ AC ก่อนการถอดฝาครอบตัวเครื่องออก มี<sub>่</sub>

ควรรอให้ส่วนประกอบภายในมีอุณหภูมิที่เย็นลงก่อนสัมผัส ่

ติดตั้งฝาครอบตัวเครื่องกลับคืนให้เรียบร้อยและยึดติดให้แน่นก่อนต่อสายไฟเข้ากับอุปกรณ์

อย่าเชื่อมขั้วต่ออุปกรณ์โทรคมนาคมหรือโทรศัพท์เข้ากับตัวรับบนการ์ดควบคุมระบบเครือข่าย (NIC)

อย่าปิดการใช้งานปลั๊กลงกราวนด์สำหรับสายไฟ ปลั๊กลงกราวนด์เป็นคุณสมบัติด้านความปลอดภัยที่สำคัญ

เสียบสายไฟเข้ากับเต้ารับ AC ที่มีการต่อลงกราวด์ (สายดิน) ซึ่งสะดวกต่อการใช้งานตลอดเวลา

สำหรับความปลอดภัยของคุณ โปรดอย่าวางสิ่งของใดๆบนสายไฟหรือสายเคเบิ้ล โปรดจัดเรียงสายต่างๆ เพื่อไม่ ให้ โดนเหยียบหรือ เกิดการสะดุดหกล้ม อย่าดึงสายไฟหรือสายเคเบิลโดยตรง หากต้องการถอดปลั้กจากเต้าเสียบ AC ให้จับสายไฟที่หัวปลั๊ก

เพื่อลดความเสี่ยงต่อการบาดเจ็บรุนแรง โปรดอ่าน *คู่มือเพื่อความสะดวกและความปลอดภัย* ซึ่งจะอธิบายวิธีการติดตั้งเวิร์กสเตชัน อย่างเหมาะสม และให้ข้อแนะนำในการจัดท่าทางและพฤติกรรมการใช้งานที่ช่วยให้ ใช้งานได้อย่างเหมาะสม และลดความเสี่ยงต่อ การบาดเจ็บต่างๆ นอกจากนี้ยังให้ข้อมูลเกี่ยวกับความปลอดภัยทางไฟฟ้าและกลไกด้วย โดยสามารถอ่านคู่มือนี้บนเว็บได้ที่ <http://www.hp.com/ergo>

สิ่งสำคัญ: ไฟฟ้าสถิตอาจทำให้ส่วนประกอบไฟฟ้าของคอมพิวเตอร์หรืออุปกรณ์เสริมชำรุดเสียหายได้ ก่อนที่จะเริ่มต้น กระบวนการเหล่านี้ โปรดตรวจสอบว่าคุณได้คายประจุไฟฟ้าสถิตด้วยการสัมผัสวัตถุที่เป็นโลหะและมีการลงกราวด์ อ่านรายละเอียด ่ เพิ่มเติมได้ที่ <u>การคายประจุไฟฟ้าสถิต ในหน้า 28</u>

เมื่อเชื่อมต่อแหล่งพลังงาน AC กับเครื่องคอมพิวเตอร์ จะมีแรงดันไฟฟ้าที่ส่งไปยังเมนบอร์ดอยู่ตลอดเวลา คุณต้องถอดสายไฟออก จากเต้าเสียบก่อนที่จะเปิดฝาเครื่องคอมพิวเตอร์เพื่อป้องกันความเสียหายกับส่วนประกอบภายในเครื่อง

## **ขอม ้ ู ȡเพิ ่มเติม**

ี สำหรับข้อมูลเพิ่มเติมเกี่ยวกับการถอดและใส่ชิ้นส่วนฮาร์ดแวร์กลับคืน ยูทิลิตีการตั้งค่าคอมพิวเตอร์ และการแก้ ไขปัญหา โปรดดู *Maintenance and Service Guide* (คู่มือการบำรุงรักษาและบริการ ) (ฉบับภาษาอังกฤษเทาน่ ัน้ ) สำหรับรุ่นคอมพิวเตอร์ของคุณที่ <http://www.hp.com/support>

## <span id="page-17-0"></span>**การถอดแȡะใส ่ฝาปิดตัวเȀร ื องหȡ ่ ัก**

คุณต้องถอดฝาปิดตัวเครื่องหลักออกก่อน จึงจะสามารถเข้าถึงส่วนประกอบภายในของคอมพิวเตอร์ ได้

- ี**1.** ถอดสื่อบันทึกแบบถอดได้ออกจากคอมพิวเตอร์ ให้หมด เช่น แฟลชไดรฟ์ USB
- **2.** ปิดคอมพิวเตอร์ ให้เรียบร้อยผ่านระบบปฏิบัติการ แล้วปิดอุปกรณ์ภายนอกใดๆ ทั้งหมด
- **3.** ถอดสายไฟออกจากเต้าเสียบ AC และถอดอุปกรณ์ภายนอกใดๆ ออกให้หมด
- สิ่งสำคัญ: ไม่ว่าสถานะของเครื่องจะเปิดอยู่หรือไม่ก็ตาม จะมีกระแสไฟฟ้าอยู่ในเมนบอร์ดตราบเท่าที่เครื่องยังต่ออยู่กับ ่ เต้าเสียบ AC คุณต้องถอดสายไฟออกก่อนและรอประมาณ 30 วินาทีเพื่อให้กระแสไฟฟ้าหมดไป เพื่อหลีกเลี่ยงความเสียหาย อันอาจเกิดกับชื้นส่วนต่างๆ ของคอมพิวเตอร์
- ี**4.** สำหรับการถอดฝาปิดด้านหลังให้กดปุ่มปลดทั้งสองปุ่มบริเวณด้านหลังของตัวเครื่องหลัก (1) และพลิกฝาปิดขึ้นในทันที (2) จากนั้นเลื่อนฝาปิดมาทางด้านหลังเพื่อถอดออกจากตัวฐาน (3)

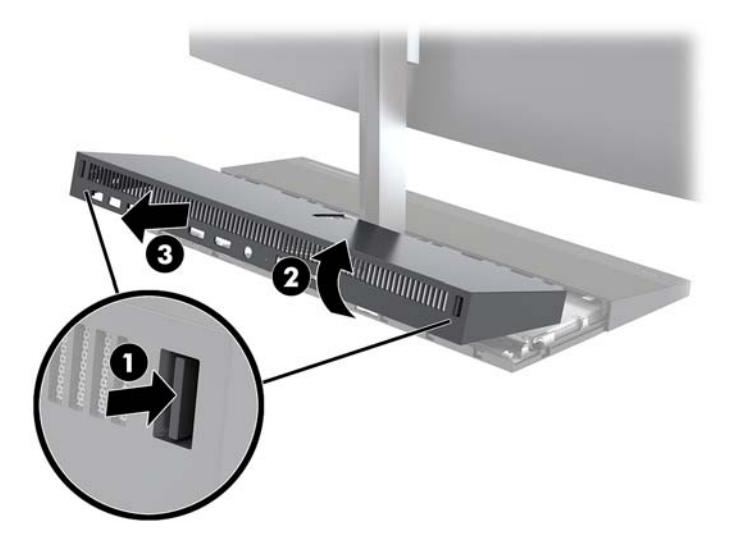

- **5.** วิธีถอดฝาปิดด้านหน้าหลังจากที่ถอดฝาปิดด้านหลังเสร็จเรียบร้อยแล้ว:
	- **a.** กดปุ่มปลดทั้งสองปุ่มบริเวณด้านหลังของฝาปิดด้านหน้า (1) แล้วยกขึ้นตรงๆ (2) เพื่อถอดออก

**หมายเหตุ:** ทั้งนี้มีสายเคเบิลเชื่อมต่ออยู่กับด้านขวาของฝาปิดด้านหน้าด้วย ดังนั้นโปรดระวังอย่าดึงฝาปิดขึ้นจนมาก เกนไป ิ เพราะอาจทำให้สายดังกล่าวหลุดได้

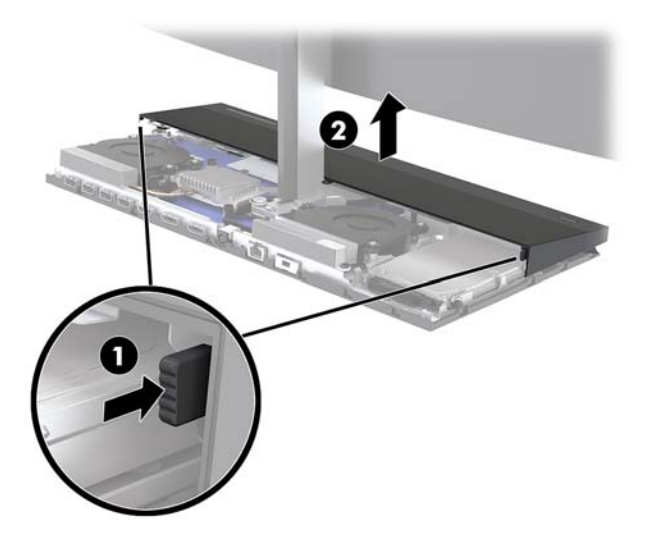

**b.** พลิกฝาปิดฝั่งซ้ายออกจากตัวเครื่องหลักโดยระวังไม่ให้สายเคเบิลซึ่งติดอยู่กับฝาปิดฝั่งขวาหลุดออก

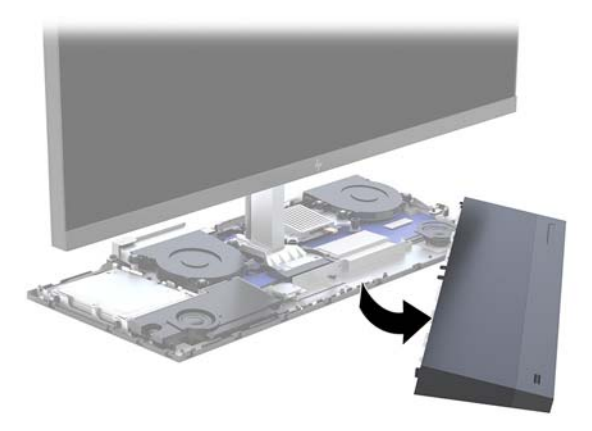

**6.** เมื่อต้องการใส่ฝาปิดด้านหน้ากลับคืนให้กดฝาปิดลงตรงๆ เข้ากับตัวเครื่องหลักจนล็อกเข้าที่

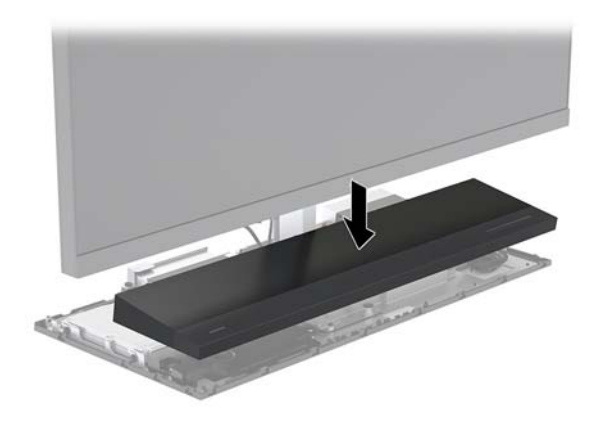

<span id="page-19-0"></span><mark>7.</mark> เมื่อต้องการใส่ฝาปิดด้านหลังกลับคืนให้เลื่อนส่วนหน้าของฝาปิดด้านหลังให้ตรงกับร่องของส่วนหลังของฝาปิดด้านหน้า (1) แล้วกดส่วนหลังของฝาปิดด้านหลังลงให้เข้าที่ (2)

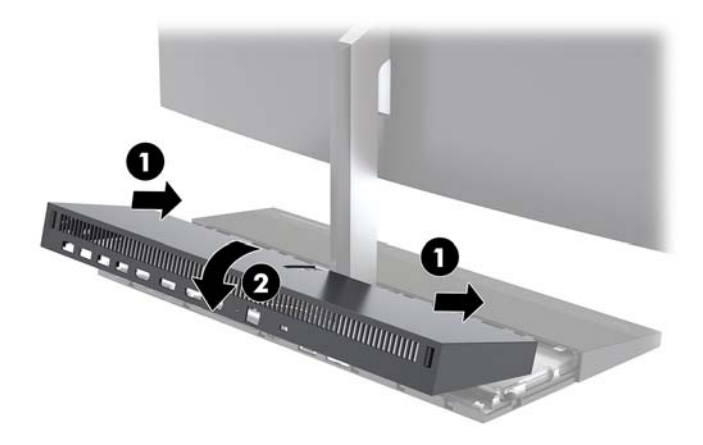

ี**8.** เสียบสายไฟและอุปกรณ์ภายนอกอื่นๆ อีกครั้งและเปิดเครื่องคอมพิวเตอร์

### **การถอดแȡะใส ่จอแสดงผȡ**

คุณสามารถเปลี่ยนหรืออัปเกรดจอแสดงผลให้เป็นรุ่นอื่นๆได้เอง

- ี**1.** ถอดสื่อบันทึกแบบถอดได้ออกจากคอมพิวเตอร์ ให้หมด เช่น แฟลชไดรฟ์ USB
- <mark>2.</mark> ปิดคอมพิวเตอร์ ให้เรียบร้อยผ่านระบบปฏิบัติการ แล้วปิดอุปกรณ์ ภายนอกใดๆ ทั้งหมด
- <mark>3.</mark> ถอดสายไฟออกจากเต้าเสียบ AC และถอดอุปกรณ์ภายนอกใดๆ ออกให้หมด
- สิ่งสำคัญ: ไม่ว่าสถานะของเครื่องจะเปิดอยู่หรือไม่ก็ตาม จะมีกระแสไฟฟ้าอยู่ในเมนบอร์ดตราบเท่าที่เครื่องยังต่ออยู่กับ ่ เต้าเสียบ AC คุณต้องถอดสายไฟออกก่อนและรอประมาณ 30 วินาทีเพื่อให้กระแสไฟฟ้าหมดไป เพื่อหลีกเลี่ยงความเสียหาย อันอาจเกิดกับชิ้นส่วนต่างๆ ของคอมพิวเตอร์
- ี**4.** ถอดฝาปิดด้านหลังของตัวเครื่องหลัก โปรดดูที่ <u>การถอดและใส่ฝาปิดตัวเครื่องหลัก ในหน้า 12</u>

<mark>5.</mark> ถอดสายเคเบิลทั้งสองเส้นซึ่งเชื่อมต่ออยู่กับเมนบอร์ดออก โดยให้บีบปลายทั้งสองฝั่งของขั้วต่อสายเคเบิลเข้าหากัน (1) แล้ว ดึงขั้วต่อสายเคเบิลขึ้นเพื่อนำออกจากเมนบอร์ด (2)

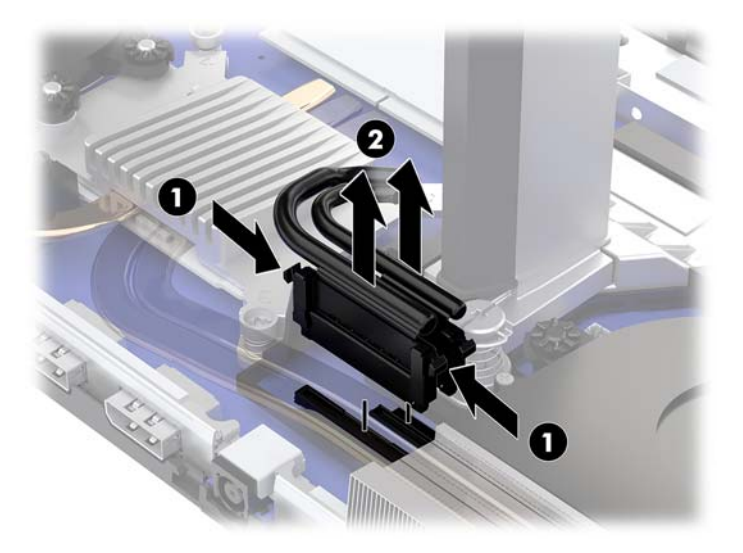

- **6.** คลายสกรูยึดทั้งสองตัวออกจากฐานของส่วนคอของจอแสดงผล (1) หันหน้าเข้าหาจอแสดงผลแล้วจับที่ขอบล่างของจอแสดง ผลและยกขึ้นด้วยมือข้างหนึ่ง จากนั้นใช้มืออีกข้างหนึ่งเพื่อดันจอแสดงผลไปด้านหลัง เพื่อปลดล็อกจากแถบยึดโลหะขนาด เลก็ แล้วดึงจอแสดงผลขึ้นเพื่อนำออกจากฐาน (2)
- สิ่<mark>งสำคัญ:</mark> จอแสดงผลมีน้ำหนักมาก ดังนั้นควรจับถือจอแสดงผลให้มั่นคงระหว่างการถอด เพื่อไม่ให้จอแสดงผลหล่นและ ได้รับความเสียหาย

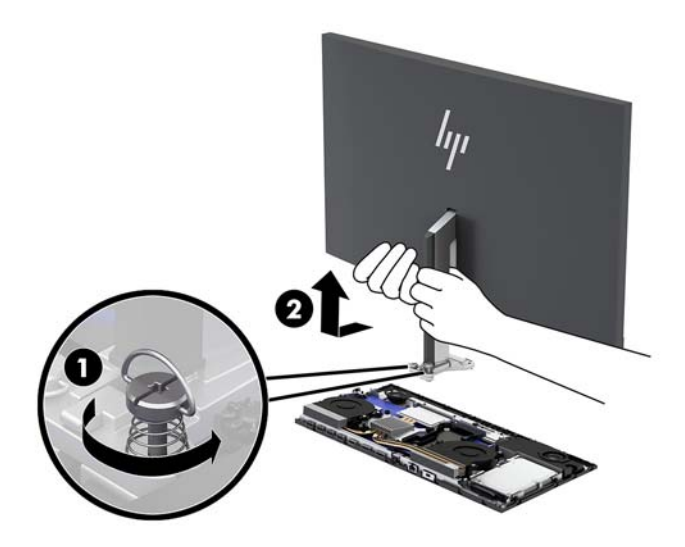

- <mark>7.</mark> แมื่อต้องการใส่จอแสดงผลกลับคืนให้ใช้มือข้างหนึ่งเพื่อจับที่ขอบล่างของจอแสดงผลจากทางด้านหน้า จากนั้นใช้มืออีกข้าง หนึ่งเพื่อวางฐานของส่วนคอของจอแสดงผลเอาไว้บนตัวเครื่องหลัก แล้วดันมาทางด้านหน้า (1) แล้วขันสกรูยึดทั้งสองตัวให้ แน่นเพื่อยึดส่วนคอของจอแสดงผลเข้ากับตัวเครื่องหลัก (2)
- สิ่<mark>งสำคัญ:</mark> จอแสดงผลมีน้ำหนักมาก ดังนั้นควรจับถือจอแสดงผลให้มั่นคงระหว่างการใส่กลับ เพื่อไม่ให้จอแสดงผลหล่น และได้รับความเสียหาย

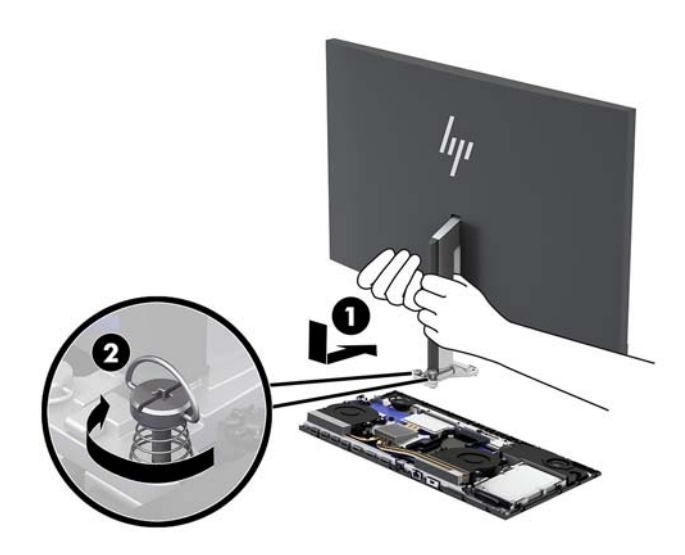

**8.** ต่อสายเคเบิลทั้งสองของจอแสดงผลเข้ากับขั้วต่อบนเมนบอร์ด

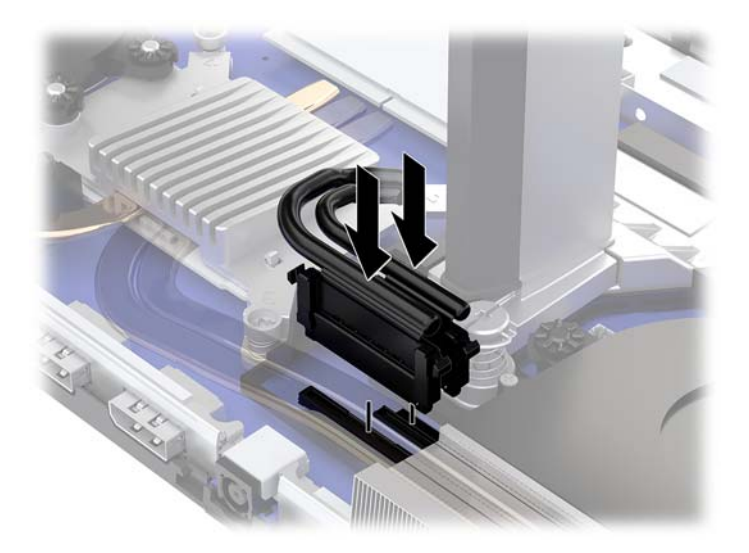

- **9.** ใส่ฝาปิดด้านหลังของตัวเครื่องหลักให้กลับเข้าที่โปรดดูที่ <u>การถอดและใส่ฝาปิดตัวเครื่องหลัก ในหน้า 12</u> ่
- <mark>10.</mark> เสียบสายไฟและอุปกรณ์ภายนอกอื่นๆ อีกครั้งและเปิดเครื่องคอมพิวเตอร์

## <span id="page-22-0"></span>**การระบุตำแหน่งส่วนประกอบภายในต่างๆ**

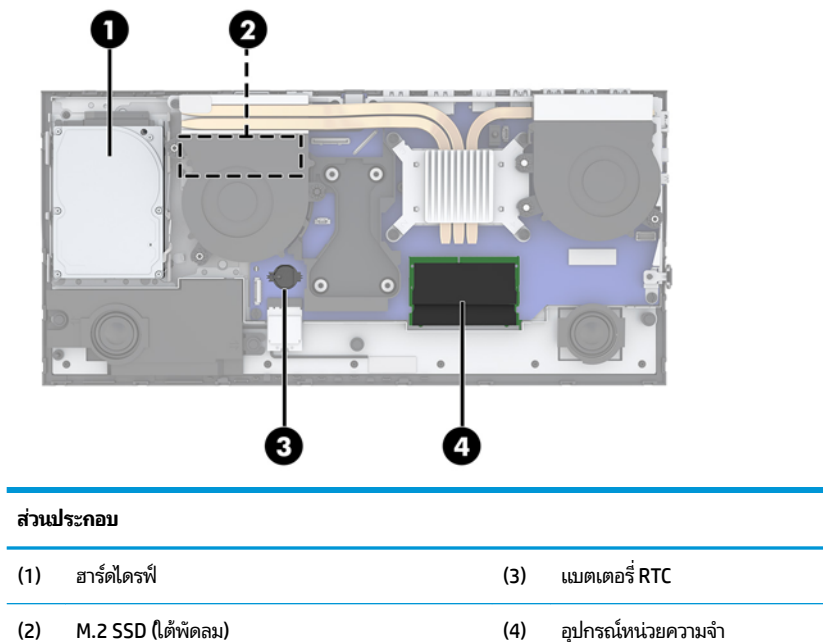

ึการระบุตำแหน่งส่วนประกอบภายในต่างๆ 17

## <span id="page-23-0"></span>**การถอดและติดตั้งหน่วยความจำ**

ช่องสำหรับติดตั้งหน่วยความจำบนเมนบอร์ดสามารถรองรับโมดูลหน่วยความจำมาตรฐานแบบ SODIMMs (small outline dual inline memory modules) ได้สองแถว ข้อมูลจำเพาะของหน่วยความจำ

### **ข้อมูลจำเพาะของหน่วยความจำ**

ทั้งนี้เพื่อให้ระบบทำงานอย่างถูกต้อง อุปกรณ์หน่วยความจำต้องเป็นไปตามข้อกำหนดต่างๆ ดังต่อไปนี้:

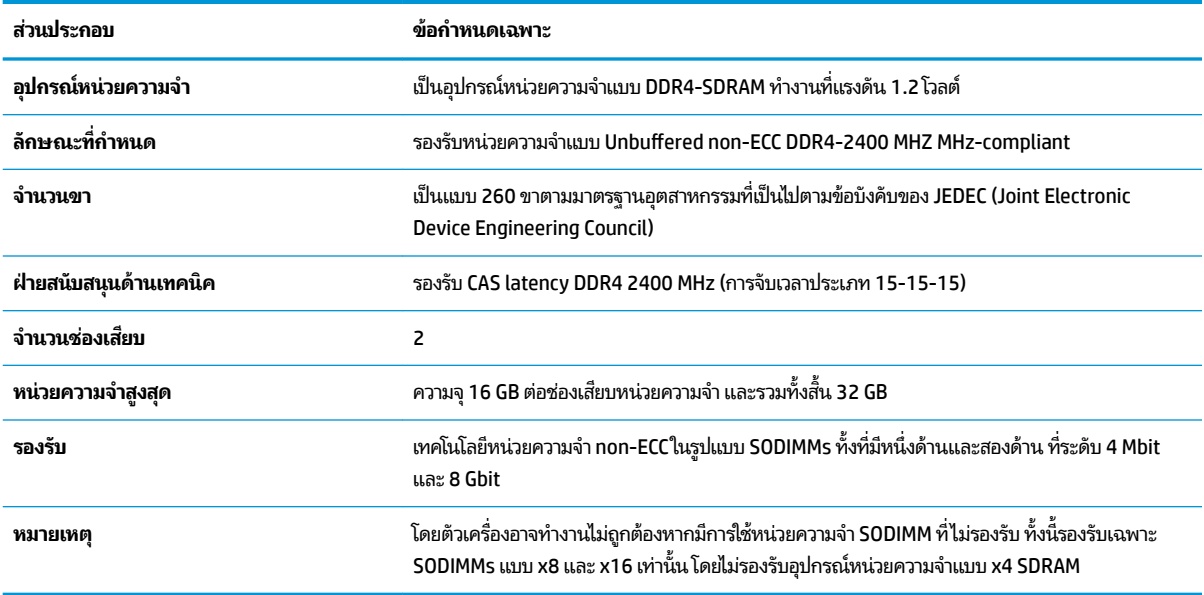

HP ได้เสนอการอัพเกรดหน่วยความจำสำหรับคอมพิวเตอร์เครื่องนี้และขอแนะนำว่าผู้ใช้ควรซื้อหน่วยความจำนี้เพื่อหลีกเลี่ยง ปัญหาเรื่องความเข้ากันได้กับหน่วยความจำจากบุคคลที่สามที่ไม่รองรับ

### **การติดตั้งอุปกรณ์หน่วยความจำ**

โปรดดูที่ตารางต่อไปนี้เพื่อระบุตำแหน่งของอุปกรณ์หน่วยความจำ

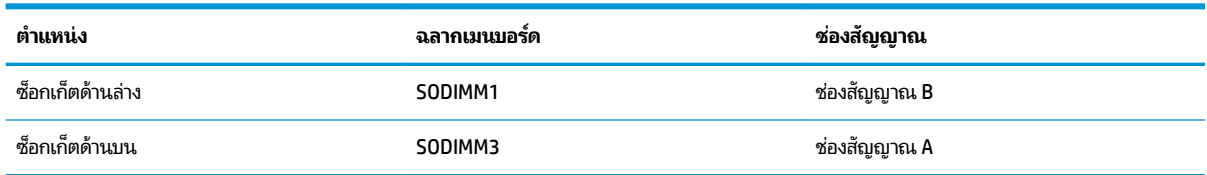

่ ระบบจะทำงานในโหมดช่องสัญญาณเดียว ช่องสัญญาณคู่ หรือโหมดเฟล็กซ์ โดยอัตโนมัติ ขึ้นอยู่กับลักษณะการติดตั้งอุปกรณ์ หน่วยความจำ

- ระบบจะทำงานในโหมดช่องสัญญาณเดียวหากมีการใช้ช่องเสียบอุปกรณ์หน่วยความจำในช่องสัญญาณเดียวเท่านั้น
- ระบบจะทำงานในโหมดช่องสัญญาณคู่ที่มีประสิทธิภาพสูงหากขนาดของอุปกรณ์หน่วยความจำในช่องสัญญาณ A เท่ากับ ขนาดของอุปกรณ์หน่วยความจำในช่องสัญญาณ B
- ระบบจะทำงานในโหมดเฟล็กซ์หากขนาดหน่วยความจำในช่องสัญญาณ A ไม่เท่ากับขนาดหน่วยความจำในช่องสัญญาณ B ซึ่งในโหมดเฟล็กซ์นั้น ช่อ

่ ในโหมดช่องสัญญาณคู่ และหน่วยความจำส่วนที่เหลือจะทำงานในโหมดช่องสัญญาณเดียวแทน ดังนั้นหากช่องสัญญาณ หนึ่งมีหน่วยความจำมากกว่าอีกช่องสัญญาณหนึ่ง ควรกำหนดให้หน่วยความจำที่มากกว่าอยู่ในช่องสัญญาณ A

● ไม่ว่าจะทำงานในโหมดใดก็ตาม ความเร็วในการทำงานสูงสุดจะกำหนดโดยโมดูลหน่วยความจำที่มีความเร็วต่ำสุดที่ติดตั้งเอาไว้

### <span id="page-24-0"></span>**การติดตั้งอุปกรณ์หน่วยความจำ**

มีซ็อกเก็ตของหน่วยความจำสองซ็อกเก็ตบนเมนบอร์ด ในการถอดหรือติดตั้งหน่วยความจำ :

- ี**1.** ถอดสื่อบันทึกแบบถอดได้ออกจากคอมพิวเตอร์ ให้หมด เช่น แฟลชไดรฟ์ USB
- **2.** ปิดคอมพิวเตอร์ ให้เรียบร้อยผ่านระบบปฏิบัติการ แล้วปิดอุปกรณ์ภายนอกใดๆ ทั้งหมด
- **3.** ถอดสายไฟออกจากเต้าเสียบ AC และถอดอปกรณ์ภายนอกใดๆ ออกให้หมด
- สิ่งสำคัญ: คุณต้องถอดสายไฟออกก่อนและรอประมาณ 30 วินาทีเพื่อรอให้กระแสไฟฟ้าหมดไปก่อนที่จะเพิ่มหรือถอด อุปกรณ์หน่วยความจำไม่ว่าสถานะของเครื่องจะเปิดอยู่หรือไม่ก็ตาม จะ ที่เครื่องคอมพิวเตอร์ยังต่ออยู่กับเต้าเสียบ AC กา ่ อาจจะทำให้เกิดความเสียหายต่ออุปกรณ์หน่วยความจำหรือเมนบอร์ดโดยที่ไม่อาจซ่อมแซมได้
- ี**4.** ถอดแผงปิดตัวเครื่องหลักทั้งด้านหน้าและด้านหลังโปรดดูที่ <u>[การถอดและใสฝาป](#page-17-0)ิดตัวเครื่องหลัก ในหน้า 12</u>
- **5. เมนบอร์ดมีช่องเสียบหน่วยความจำทั้งหมดสองช่อง<u>การระบุตำแหน่งส่วนประกอบภายในต่างๆ ในหน้า 17</u>**
- **6.** หากต้องการถอดอุปกรณ์หน่วยความจำให้กดสลักแต่ละข้างของอุปกรณ์หน่วยความจำออกทางด้านข้าง (1) แล้วดึงอุปกรณ์ หน่วยความจำออกจากช่องเสียบ (2)

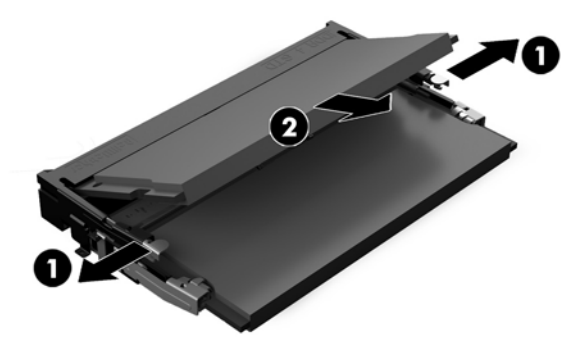

<span id="page-25-0"></span>**7.** หากต้องการติดตั้งอุปกรณ์หน่วยความจำ ให้ใส่อุปกรณ์หน่วยความจำตัวใหม่ลงในช่องเสียบที่มุมประมาณ 30° องศา (1) จาก นั้นกดลงในช่องเสียบ (2) เพื่อให้สลักล็อกเข้าที่

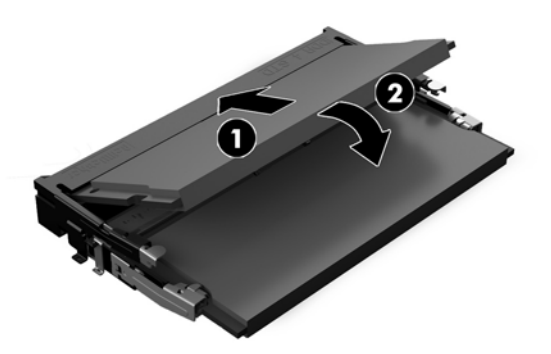

- $\mathbb{B}$  <mark>หมายเหตุ:</mark> คุณจะสามารถติดตั้งหน่วยความจำได้เพียงวิธีเดียวเท่านั้น ดังนั้นให้จัดรอยบากบนอุปกรณ์ให้ตรงกับแถบบน ช่องเสียบหน่วยความจำ
- **8.** ใส่ฝาปิดตัวเครื่องหลักทั้งด้านหน้าและด้านหลังกลับเข้าที่โปรดดูที่ <u>การถอดและใส่ฝาปิดตัวเครื่องหลัก ในหน้า 12</u> ่
- ื**9.** เสียบสายไฟและอุปกรณ์ภายนอกอื่นๆ อีกครั้งและเปิดเครื่องคอมพิวเตอร์ คอมพิวเ ขึ้นโดยอัตโนมัติเมื่อคุณเปิดเครื่องคอมพิวเตอร์

## **การเปȡี ่ยนแบตเตอร ี ่RTC**

แบตเตอรี่ RTC ที่มาพร้อมกับคอมพิวเตอร์เป็นตัวจ่ายพลังงานให้กับระบบนาฬิกาภายในเครื่อง หากต้องเปลี่ยนแบตเตอรี่ ใหม่ โปรด ่ ไช้แบตเตอรี่ที่เทียบเท่ากับแบตเตอรี่เดิมที่ติดตั้งไว้ในเครื่องคอมพิวเตอร์ เครื่องคอมพิวเตอร์ของคุณได้รับการติดตั้งแบตเตอรี่ ลิเธี ่ ่เ ยมแบบเหรียฌ แรงดัน 3 โวลต์

คำเตื**อน!** คอมพิวเตอร์นี้บรรจุแบตเตอรี่ลิเธียมแมงกานีสไดออกไซด์ไว้ภายใน ซึ่งมีความเสี่ยงต่อการลุกไหม้หากไม่ได้ติดตั้งใช้ งานอย่างเหมาะสม เพื่อลดความเสี่ยงต่อการบาดเจ็บ:

ห้ามพยายามชาร์จแบตเตอรี่ซ้ำ

อย่าสัมผัสอุณหภูมิที่สูงกว่า 60°C (140°F)

่ อย่าถอดชื้นส่วน ทุบ เจาะ ลัดวงจรภายนอก หรือวางในบริเวณใกล้ไฟหรือน้ำ

เปลี่ยนเเบตเตอรี่ โดยใช้อะไหล่ของ HP ที่<del>เ</del> ่

สิ่งสำคัญ: ก่อนเปลี่ยนแบตเตอรี่ คุณต้องสำรองข้อมูลการตั้งค่า CMOS ของคอมพิวเตอร์เอาไว้ก่อน เมื่อถอดหรือเปลี่ยน แบตเตอรี่ ค่าใน CMOS จะถูกลบทั้งหมด

ไฟฟ้าสถิตอาจทำให้ส่วนประกอบไฟฟ้าของคอมพิวเตอร์หรืออุปกรณ์เสริมชำรุดเสียหายได้ ก่อนที่จะเริ่มต้นกระบวนการเหล่านี้ โปรด ตรวจสอบว่าคุณได้คายประจุไฟฟ้าสถิตด้วยการส้มผัสวัตถุที่เป็นโลหะและมีการลงกราวด์ ิ ่

หมายเหตุ: คุณสามารถยืดอายุการใช้งานแบตเตอรี่ลีเธียมได้ด้วยการเสียบปลั๊กคอมพิวเตอร์เข้ากับเต้ารับไฟฟ้า AC แทน มีการใช้ แบตเตอรี่ลีเธียมเฉพาะเมื่อไม่ ได้ต่อคอมพิวเตอร์เข้ากับเต้ารับไฟฟ้า AC

HP ขอแนะนำลูกค้าให้ทำการรีไซเคิลฮาร์ดแวร์อิเล็กทรอนิกส์ที่ใช้แล้ว ตลับหมึกพิมพ์ดั้งเดิมของ HP และแบตเตอรี่ที่ชาร์จใหม่ ได้ สำหรับข้อมูลเพิ่มเติมเกี่ยวกับโครงการรีไซเคิล โปรดดูที่ <u><http://www.hp.com/recycle></u>

<span id="page-26-0"></span>หากต้องการทราบตำแหน่งของแบตเตอรี่ (ถ่าน) บนเมนบอร์ด กรุณาดูที่ <u>การระบุตำแหน่งส่วนประกอบภายในต่างๆ ในหน้า 17</u>

- <mark>1.</mark> ถอดสื่อบันทึกแบบถอดได้ออกจากคอมพิวเตอร์ ให้หมด เช่น แฟลชไดรฟ์ USB
- **2.** ปิดคอมพิวเตอร์ ให้เรียบร้อยผ่านระบบปฏิบัติการ แล้วปิดอุปกรณ์ภายนอกใดๆ ทั้งหมด
- ิ **3.** ถอดสายไฟออกจากเต้าเสียบ AC และถอดอุปกรณ์ภายนอกใดๆ ออกให้หมด
- สิ่งสำคัญ: ไม่ว่าสถานะของเครื่องจะเปิดอยู่หรือไม่ก็ตาม จะมีกระแสไฟฟ้าอยู่ในเมนบอร์ดตราบเท่าที่เครื่องยังต่ออยู่กับ ่ เต้าเสียบ AC คุณต้องถอดสายไฟออกก่อนและรอประมาณ 30 วินาทีเพื่อให้กระแสไฟฟ้าหมดไป เพื่อหลีกเลี่ยงความเสียหาย ้อันอาจเกิดกับชื้นส่วนต่างๆ ของคอมพิวเตอร์
- **4.** ถอดแผงปิดตัวเครื่องหลักทั้งด้านหน้าและด้านหลังโปรดดูที่ <u>การถอดและใส่ฝาปิดตัวเครื่องหลัก ในหน้า 12</u>
- <mark>5.</mark> ในการถอดแบตเตอรี่ออกจากที่ใส่ให้บีบคลิปโลหะที่ยื่นโผล่ขอบด้านหนึ่งของแบตเตอรี่เอาไว้ เมื่อแบตเตอรี่หลุดออกจากที่ใส่ ่ ่ ่ โห้ดึงแบตเตอรื่ออก (1)
- ี**6.** ในการใส่แบตเตอรี่ ใหม่ให้เลื่อนขอบของแบตเตอรี่ ใหม่ให้อยู่ใต้ขอบของที่ ใส่ โดยให้ขั้วบวกอยู่ด้านบน ดันขอบอีกด้านของ ่ ่ ่ แบตเตอรี่ลงจนขาโลหะปิดลงบนขอบอีกด้านของแบตเตอรี่ (2)

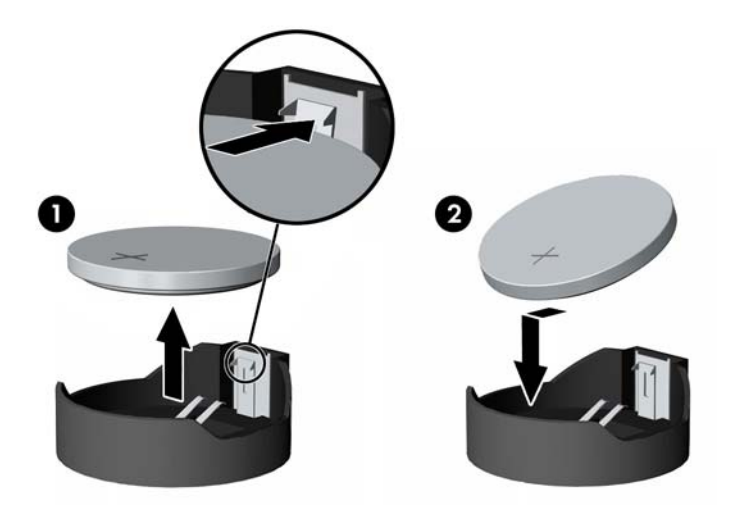

- **7. ใส่ฝาปิดตัวเครื่องหลักทั้งด้านหน้าและด้านหลังกลับเข้าที่โปรดดูที่ <u>การถอดและใส่ฝาปิดตัวเครื่องหลัก ในหน้า 12</u>** ่
- ี**8.** เสียบสายไฟและอุปกรณ์ภายนอกอื่นๆ อีกครั้งและเปิดเครื่องคอมพิวเตอร์
- **9.** รีเซ*ี้*ตวันที่และเวลา รหัสผ่านของคุณ และการตั้งค่าพิเศษใดๆ สำหรับระบบโดยใช้ โปรแกรมการตั้งค่าคอมพิวเตอร์

### **การ ใส ่ฮารดไดรฟ ์ ์ กȡับȀ ื น**

หากต้องการทราบตำแหน่งของฮาร์ดไดรฟ์บนเมนบอร์ด กรุณาดูที่ <u>การระบุตำแหน่งส่วนประกอบภายในต่างๆ ในหน้า 17</u>

- ี**1.** ถอดสื่อบันทึกแบบถอดได้ออกจากคอมพิวเตอร์ ให้หมด เช่น แฟลชไดรฟ์ USB
- **2.** ปิดคอมพิวเตอร์ ให้เรียบร้อยผ่านระบบปฏิบัติการ แล้วปิดอุปกรณ์ภายนอกใดๆ ทั้งหมด
- **3.** ถอดสายไฟออกจากเต้าเสียบ AC และถอดอุปกรณ์ภายนอกใดๆ ออกให้หมด
	- สิ่งสำคัญ: ไม่ว่าสถานะของเครื่องจะเปิดอยู่หรือไม่ก็ตาม จะมีกระแสไฟฟ้าอยู่ในเมนบอร์ดตราบเท่าที่เครื่องยังต่ออยู่กับ ่ เต้าเสียบ AC คุณต้องถอดสายไฟออกก่อนและรอประมาณ 30 วินาทีเพื่อให้กระแสไฟฟ้าหมดไป เพื่อหลีกเลี่ยงความเสียหาย ้อันอาจเกิดกับชิ้นส่วนต่างๆ ของคอมพิวเตอร์
- ี**4.** ถอดแผงปิดตัวเครื่องหลักทั้งด้านหน้าและด้านหลังโปรดดูที่ <u>[การถอดและใสฝาป](#page-17-0)ิดตัวเครื่องหลัก ในหน้า 12</u>
- **5.** ดึงแกนล็อกที่ด้านหน้าของไดรฟ์ออกไปทางด้านนอก (1) จากนั้นเลื่อนไดรฟ์มาทางด้านหลังจนกระทั่งสุด แ ออกจากช่องใส่ ไดรฟ์ (2) และถอดข้อมูลออกจากด้านหลังของฮาร์ดไดร์ฟ (3)

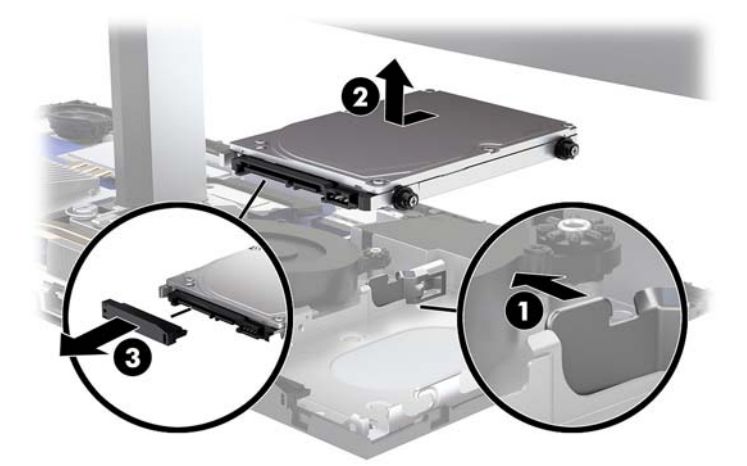

**6.** ถอดสกรูยึดทั้งสี่ตัวออกจากด้านข้างของฮาร์ดไดรฟ์ที่นำออกมา

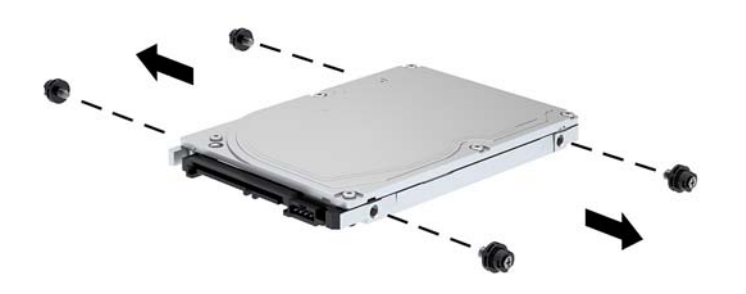

<span id="page-28-0"></span>**7.** ใช้สกรูยึดทั้งสี่ตัวที่นำออกมาจากไดรฟ์ตัวเก่าเพื่อขันเข้ากับด้านข้างของฮาร์ดไดรฟ์ตัวใหม่

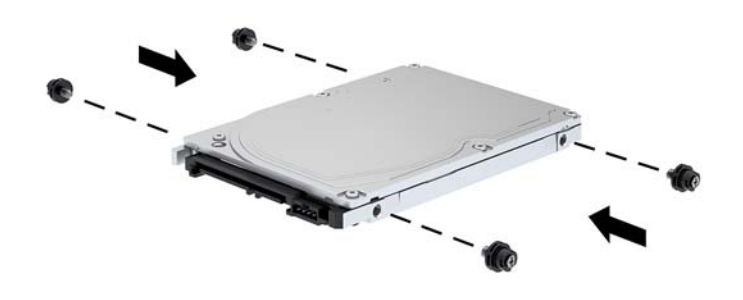

ี**8.** เชื่อมต่อสายข้อมูลเข้ากับด้านหลังของฮาร์ดไดรฟ์ (1) จากนั้นจัดสกรูยึดบนไดรฟ์ให้ตรงกับช่องเสียบรูปตัว J ที่ด้านข้างของ ช่องใส่ ไดรฟ์ และกดไดรฟ์ลงในช่องใส่ ไดรฟ์ จากนั้นเลื่อนไดรฟ์ไปข้างหน้าจนล็อกเข้าที่ (2)

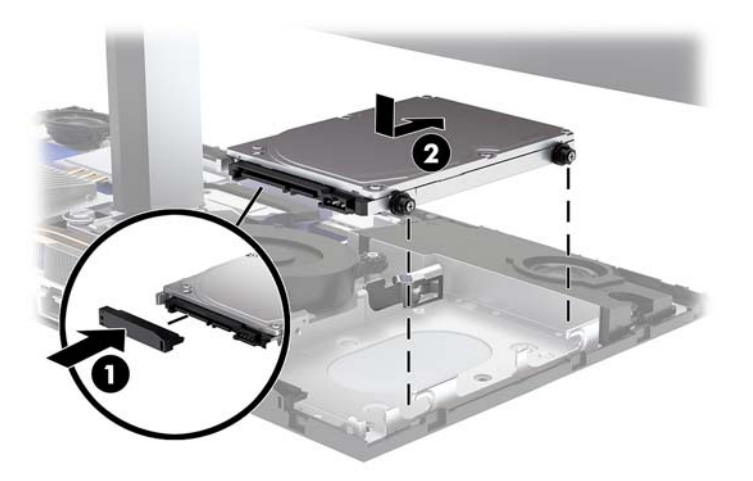

- **9.** ใส่ฝาปิดตัวเครื่องหลักทั้งด้านหน้าและด้านหลังกลับเข้าที่โปรดดูที่ <u>การถอดและใส่ฝาปิดตัวเครื่องหลัก ในหน้า 12</u> ่
- ี**10.** เสียบสายไฟและอุปกรณ์ภายนอกอื่นๆ อีกครั้งและเปิดเครื่องคอมพิวเตอร์

## **การถอดหรอการต ื ิดตั ้ ง M.2 SSD**

หากต้องการทราบตำแหน่งของ M.2 SSD บนเมนบอร์ด กรุณาดูที่ <u>การระบุตำแหน่งส่วนประกอบภายในต่างๆ ในหน้า 17</u>

- ี**1.** ถอดสื่อบันทึกแบบถอดได้ออกจากคอมพิวเตอร์ ให้หมด เช่น แฟลชไดรฟ์ USB
- **2.** ปิดคอมพิวเตอร์ ให้เรียบร้อยผ่านระบบปฏิบัติการ แล้วปิดอุปกรณ์ภายนอกใดๆ ทั้งหมด
- <mark>3.</mark> ถอดสายไฟออกจากเต้าเสียบ AC และถอดอุปกรณ์ภายนอกใดๆ ออกให้หมด
	- สิ่งสำคัญ: ไม่ว่าสถานะของเครื่องจะเปิดอยู่หรือไม่ก็ตาม จะมีกระแสไฟฟ้าอยู่ในเมนบอร์ดตราบเท่าที่เครื่องยังต่ออยู่กับ ่ เต้าเสียบ AC คุณต้องถอดสายไฟออกก่อนและรอประมาณ 30 วินาทีเพื่อให้กระแสไฟฟ้าหมดไป เพื่อหลีกเลี่ยงความเสียหาย ้ อันอาจเกิดกับชั้นส่วนต่างๆ ของคอมพิวเตอร์
- ี**4.** ถอดแผงปิดตัวเครื่องหลักทั้งด้านหน้าและด้านหลังโปรดดูที่ <u>[การถอดและใสฝาป](#page-17-0)ิดตัวเครื่องหลัก ในหน้า 12</u>
- <mark>5. M.2 SSD จะอยู่ใต้พัดลมระหว่างจอแสดงผลและช่องใส่ฮาร์ดไดรฟ์ ดึงพัดลมขึ้นตรงๆ และนำออกจากช่องบนเมนบอร์ด โดย</mark> ไม่จำเป็นต้องถอดสายพัดลมออก

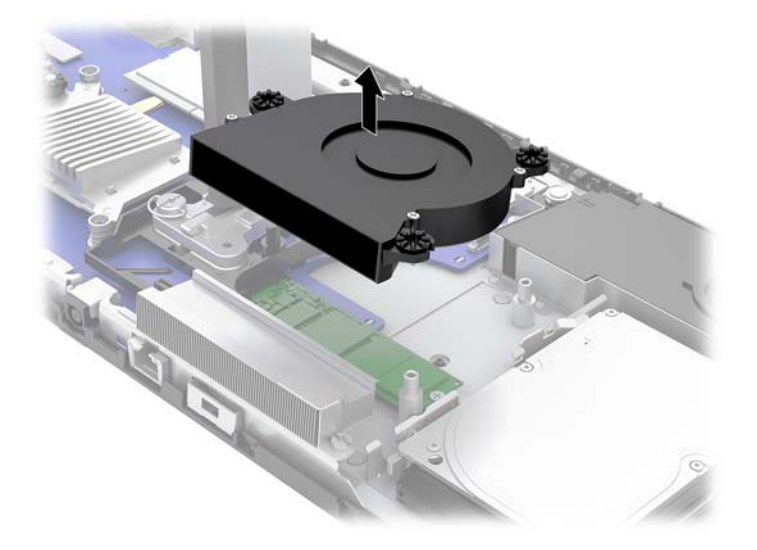

**6.** หากต้องการถอด M.2 SSD ให้คลายสกรูที่ยึด SSD ออกจากเมนบอร์ด (1) แล้วยก SSD ขึ้ เมนบอร์ด (2)

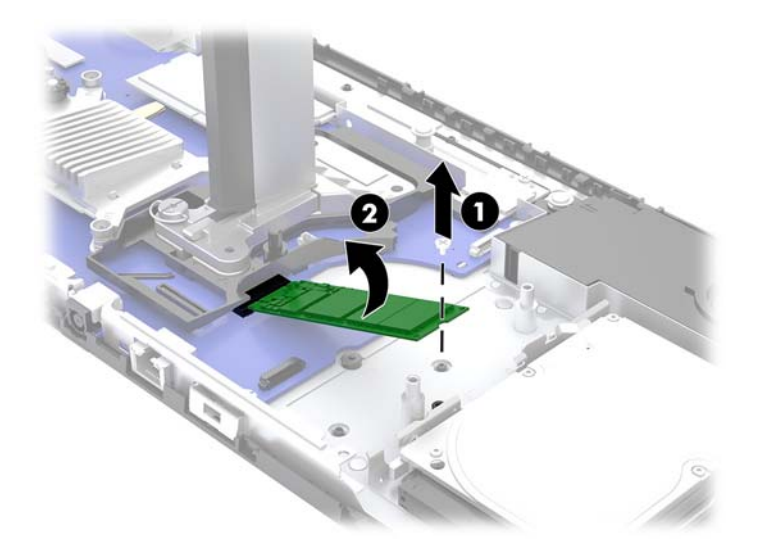

<span id="page-30-0"></span>ี **7.** หากต้องการติดตั้ง M.2 SSD ให้สอดปลายขั้วต่อของ SSD เข้ากับขั้วต่อบนเมนบอร์ด (1) แล้วกดปลายอีกด้านของ SSD ลง (2) จากนั้นขันสกรูเพื่อยึด SSD เข้ากับเมนบอร์ด (3)

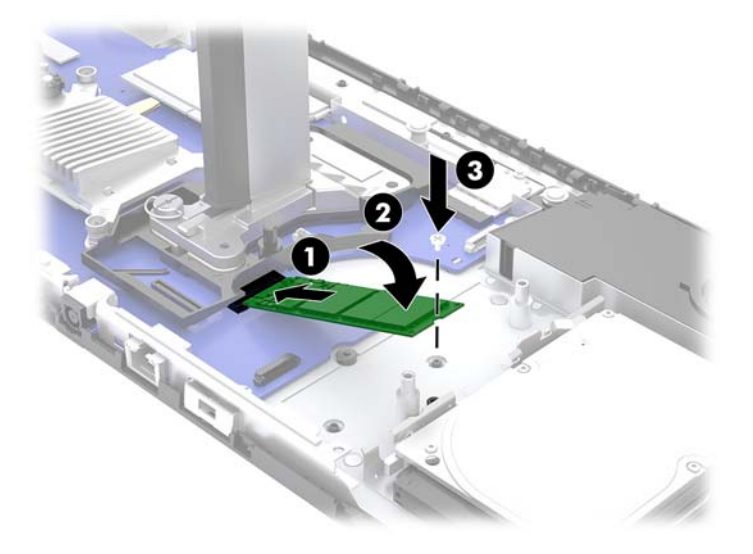

**8.** ใส่พัดลมกลับเข้าทิโดยกดลงบนเมนบอรัดให้ตรงช่อง ่

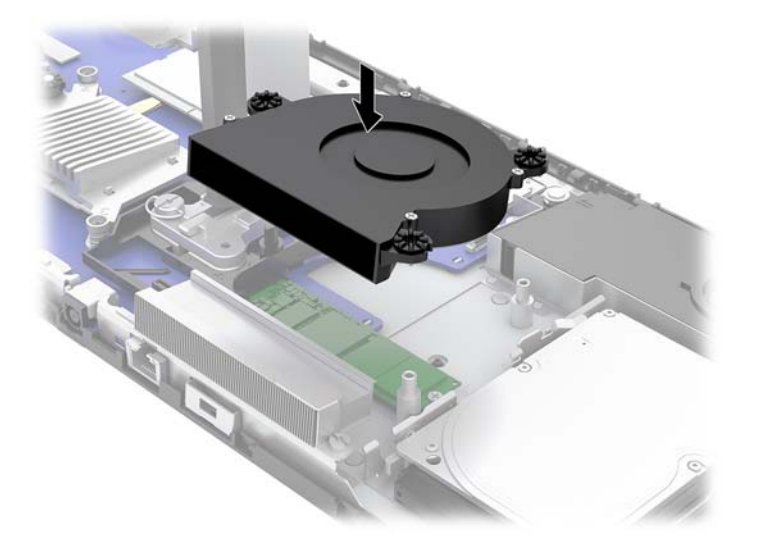

- **9.** ใส่ฝาปิดตัวเครื่องหลักทั้งด้านหน้าและด้านหลังกลับเข้าที่โปรดดูที่ <u>การถอดและใส่ฝาปิดตัวเครื่องหลัก ในหน้า 12</u> ่
- ี<mark>10.</mark> เสียบสายไฟและอุปกรณ์ภายนอกอื่นๆ อีกครั้งและเปิดเครื่องคอมพิวเตอร์

## **การเปȡี ่ยนหรอการต ื ิดตั ้ งเว ็ บแȀม**

วิธีเปลี่ยนเว็บแคม:

- ี**1.** ถอดสื่อบันทึกแบบถอดได้ออกจากคอมพิวเตอร์ ให้หมด เช่น แฟลชไดรฟ์ USB
- <mark>2.</mark> ปิดคอมพิวเตอร์ ให้เรียบร้อยผ่านระบบปฏิบัติการ แล้วปิดอุปกรณ์ภายนอกใดๆ ทั้งหมด
- <mark>3.</mark> ถอดสายไฟออกจากเต้าเสียบ AC และถอดอุปกรณ์ภายนอกใดๆ ออกให้หมด
- สิ่งสำคัญ: ไม่ว่าสถานะของเครื่องจะเปิดอยู่หรือไม่ก็ตาม จะมีกระแสไฟฟ้าอยู่ในเมนบอร์ดตราบเท่าที่เครื่องยังต่ออยู่กับ ่ เต้าเสียบ AC คุณต้องถอดสายไฟออกก่อนและรอประมาณ 30 วินาทีเพื่อให้กระแสไฟฟ้าหมดไป เพื่อหลีกเลี่ยงความเสียหาย ้อันอาจเกิดกับชื้นส่วนต่างๆ ของคอมพิวเตอร์
- ี**4.** ใส่คลิปหนีบกระดาษเข้าไปในรูแต่ละด้านของเว็บแคม (1) เพื่อปลดสลักภายใน จากนั้นดึงเว็บแคมออกจากจอแสดงผล (2)

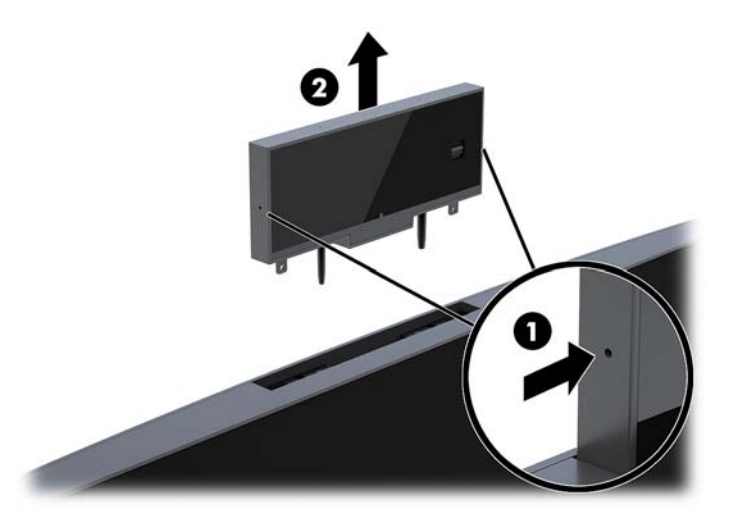

**5.** ใส่เว็บแคมตัวใหม่เข้าไปในช่องเสียบเว็บแคมบนจอแสดงผล และกดเว็บแคมลงเพื่อให้ล็อกเข้าที่สลักภายใน

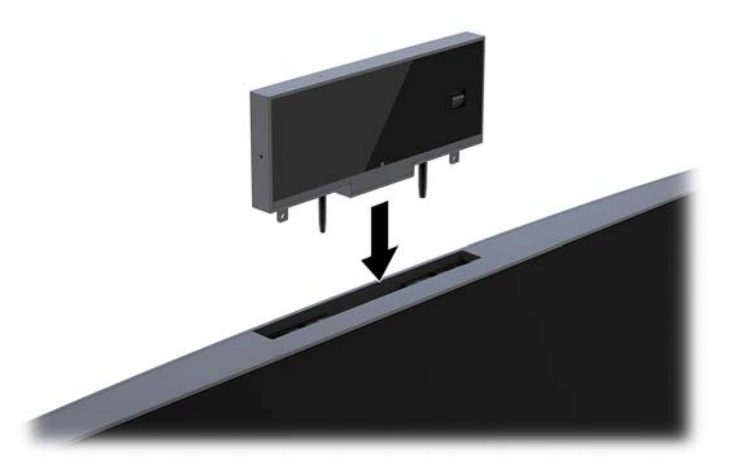

**6.** เสียบสายไฟและอุปกรณ์ภายนอกอื่นๆ อีกครั้งและเปิดเครื่องคอมพิวเตอร์

การติดตั้งเว็บแคมในกรณีที่มีฝาปิดเว็บแคมติดตั้งอยู่ ในช่องเสียบเว็บแคมบนจอแสดงผล:

- <mark>1.</mark> ถอดสื่อบันทึกแบบถอดได้ออกจากคอมพิวเตอร์ ให้หมด เช่น แฟลชไดรฟ์ USB
- **2.** ปิดคอมพิวเตอร์ ให้เรียบร้อยผ่านระบบปฏิบัติการ แล้วปิดอุปกรณ์ภายนอกใดๆ ทั้งหมด
- **3.** ถอดสายไฟออกจากเต้าเสียบ AC และถอดอุปกรณ์ภายนอกใดๆ ออกให้หมด
	- สิ่งสำคัญ: ไม่ว่าสถานะของเครื่องจะเปิดอยู่หรือไม่ก็ตาม จะมีกระแสไฟฟ้าอยู่ในเมนบอร์ดตราบเท่าที่เครื่องยังต่ออยู่กับ ่ เต้าเสียบ AC คุณต้องถอดสายไฟออกก่อนและรอประมาณ 30 วินาทีเพื่อให้กระแสไฟฟ้าหมดไป เพื่อหลีกเลี่ยงความเสียหาย ้อันอาจเกิดกับชื้นส่วนต่างๆ ของคอมพิวเตอร์

ี**4.** จับด้านบนของแผงด้านหลังของจอแสดงผลบริเวณช่องเสียบเว็บแคม และดึงแผงปิดออกจากจอแสดงผลตามจุดเชื่อมต่อ ์<br>ต่างๆ (1) จากนั้นพลิกฝาปิดด้านหลังลงมาตามส่วนคอของฐานตั้ง (2)

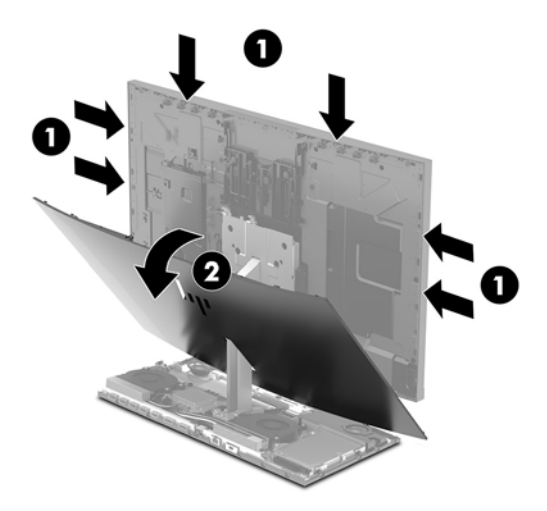

**5.** ถอดสกรูออกจากฝาปิดช่องใส่เว็บแคม (1) จากนั้นเลื่อนฝาปิดไปทางด้านหลังเพื่อถอดออกจากจอแสดงผล (2)

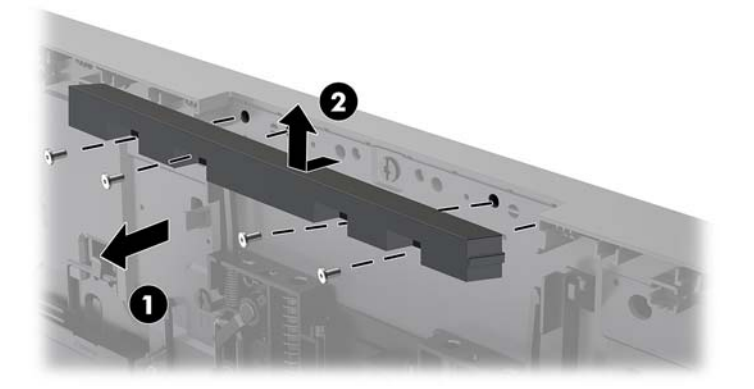

**6.** ยึดแผงด้านหลังเข้ากับจอแสดงผล

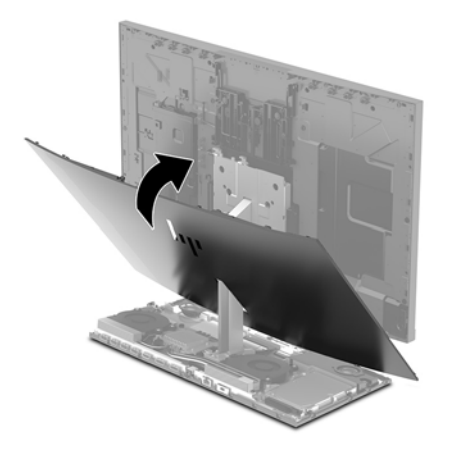

- **7. ใส่เว็บแคมตัวใหม่เข้าไปในช่องเสียบเว็บแคมบนจอแสดงผล และกดเว็บแคมลงเพื่อให้ล็อกเข้าที่สลักภายใน**
- ี**8.** เสียบสายไฟและอุปกรณ์ภายนอกอื่นๆ อีกครั้งและเปิดเครื่องคอมพิวเตอร์

### <span id="page-33-0"></span>**A การȀายประจ ไฟฟ้ าสถ ิ ต**  $\overline{\mathbf{a}}$

ประจุไฟฟ้าสถิตจากนิ้วมือหรือสื่อนำไฟฟ้าต่างๆ อาจทำความเสียหายให้กับเมนบอรัดหรือชิ้นส่วนอื่นๆ ที่ ไวต่อไฟฟ้าสถิต ความเสีย ่ หายประเภทนี้อาจลดอายุการใช้งานของอุปกรณ์ลง

#### **การป้ องกันȀวามเสียหายจากการȀายประจ ไฟฟ้ าสถิต**  $\overline{\mathbf{a}}$

เพื่อป้องกันความเสียหายจากประจุไฟฟ้าสถิตให้ปฏิบัติตามข้อควรระวังดังต่อไปนี้:

- $\bullet$  หลีกเลี่ยงการใช้มือสัมผัส ขนย้ายและเก็บผลิตภัณฑ์ ในที่เก็บที่ป้องกันไฟฟ้าสถิต ่
- เก็บชิ้นส่วนที่ไวต่อไฟฟ้าสถิตไว้ในหีบห่อของชิ้นส่วนเหล่านั้น จา ่
- วางชิ้นส่วนบนพื้นผิวที่มีการเดินสายดินก่อนที่จะนำออกจากภาชนะที่เก็บ
- $\bullet$  หลีกเลี่ยงการสัมผัสขา ขั้ว หรือวงจรของอุปกรณ์
- $\bullet$  โปรดเดินสายดินอย่างเหมาะสมทุกครั้งเมื่อต้องสัมผัสอุปกรณ์หรือชิ้นส่วนที่มีความไวต่อไฟฟ้าสถิต

### **วิธการเด ี ินสายดิน**

เมื่อใช้งานหรือติดตั้งชิ้นส่วนที่ไวต่อไฟฟ้าสถิต โปรดใช้วิธีการอย่างใดอย่างหนึ่งต่อไปนี้: **่** 

- ใช้สายรัดข้อมือที่เชื่อมต่อทางสายกราวด์กับโครงเครื่องของคอมพิวเตอร์ สายรัดข้อมือเป็นสายรัดที่ยืดหยุ่นได้ซึ่งมีแรงต้าน ่ อย่างน้อย 1 megohm +/- 10 เปอร์เซ็นต์ ในสายกราวด์ เพื่อการเดินสายดินที่เหมาะสม ควรสวมสายรัดแนบไว้กับผิวหนัง ่
- ใช้สายรัดข้อเท้า นิ้วเท้า หรือรองเท้าในพื้นที่ทำงานแบบยืน สวมสายรัดข้อเท้าทั้งสองข้างเมื่อยืนบนพื้นที่นำไฟฟ้าหรือแผ่นรอง พื้นที่มีการกระจายกระแสไฟฟ้า
- ใช้เครื่องมือสนามที่มีการนำไฟฟ้า
- ใช้ชุดซ่อมบำรุงแบบพกพาพร้อมแผ่นรองพื้นที่มีการกระจายกระแสไฟฟ้าแบบพับได้

หากไม่มีอุปกรณ์ที่แนะนำข้างต้นในการเดินสายดิน โปรดติดต่อตัวแทนจำหน่าย ผู้ขายปลีก หรือศูนย์บริการที่ได้รับการแต่งตั้งของ ่ HP

**หมายเหตุ:** สำหรับข้อมูลเพิ่มเติมเกี่ยวกับไฟฟ้าสถิต โปรดติดต่อตัวแทนจำหน่าย ผู้ขายปลีก หรือศูนย์บริการที่ได้รับการแต่งตั้ง ่ ของ HP

# <span id="page-34-0"></span>**B Ȁ ู ม่ อการ ใช ื งานȀอมพ ้ ิ วเตอร ์ การด ู แȡรกษาเȀร ั ื อง่ เป็นประจำและการเตรียมการขนส่ง**

## **Ȁ ู ม่ อการ ใช ื งานȀอมพ ้ ิวเตอร ์ และการดูแลรักษาเครื่องเป็นประจำ**

ู ปฏิบัติตามคำแนะนำเหล่านี้เพื่อการตั้งค่าและการดูแลรักษาคอมพิวเตอร์และจอคอมพิวเตอร์อย่างเหมาะสม:

- ไม่วางเครื่องคอมพิวเตอร์ไว้ในบริเวณที่มีความชื้นสูง การสัมผัสแสงแดดโดยตรง หลีกเลี่ยงอุณหภูมิที่ร้อนจัดหรือเย็นจัด
- วางเครื่องคอมพิวเตอร์บนพื้นผิวที่ราบเรียบและแข็งแรง เว้นพื้นที่ว่างประมาณ 10.2 ซม. (4 นิ้ว) ในทุกด้านที่มีทางระบาย อากาศของเครื่องคอมพิวเตอร์และเหนือจอภาพ เพื่อให้อากาศถ่ายเท่ได้สะดวก
- ไม่ก็ดขวางการระบายอากาศเข้าเครื่องคอมพิวเตอร์ โดยการบังช่องระบายอากาศและช่องอากาศเข้าไม่วางแป้นพิมพ์ โดยพับ ขาของแป้นพิมพ์ไว้ด้านหน้าของเครื่องคอมพิวเตอร์เดสก์ทอปโดยตรง เนื่องจากจะเป็นการขวางทางระบายอากาศเช่นกัน
- ๎● อย่าใช้งานเครื่องคอมพิวเตอร์ ในระหว่างที่มีการถอดแผงปิดเครื่องหรือฝาปิดสล็อตการ์ดอุปกรณ์ส่วนขยาย
- ือย่าวางคอมพิวเตอร์ซ้อนทับกัน หรืออย่าวางคอมพิวเตอร์ไว้ใกล้กันจนทำให้อากาศที่หมุนเวียนหรืออากาศที่มีไอร้อนถ่ายเท ไปยังคอมพิวเตอร์อีกเครื่อง
- หากต้องใช้คอมพิวเตอร์ภายในบริเวณที่แยกกันอย่างชัดเจน ต้องมีส่วนที่ใช้ระบายอากาศเข้าและออกภายในบริเวณนั้น และ ่ จะต้องปฏิบัติตามคำแนะนำในการใช้งานเหมือนกับที่ปรากฏข้างต้น
- หลีกเลี่ยงการนำของเหลวมาตั้งไว้บริเวณเครื่องคอมพิวเตอร์และแป้นพิมพ์
- ่ อย่าปิดกั้นช่องระบายอากาศด้วยอุปกรณ์ใดๆก็ตาม
- ติดตั้งหรือเปิดใช้ฟังก์ชันการจัดการด้านพลังงานของระบบปฏิบัติการหรือซอฟต์แวร์อื่น ร<sup>-</sup>
- $\bullet$  ปิดเครื่องคอมพิวเตอร์ก่อนที่คุณจะทำสิ่งต่างๆ ต่อไปนี้:
	- เช็ดด้านนอกของเครื่องคอมพิวเตอร์ด้วยผ้านุ่มชื้นหมาดๆ ตามความจำเป็น กา คอมพิวเตอร์ซีดจางหรือทำลายสีคอมพิวเตอร์
	- เช็ดทำความสะอาดหน้าจอด้วยผ้านุ่มๆ สะอาดและป้องกันไฟฟ้าสถติ ในกรณีที่ทำความสะอาดยาก ให้ใช้ส่วนผสมน้ำ และไอโซโพรพิลแอลกอฮอล์ที่ระดับ 50/50 เพื่อทำความสะอาด ชี ี สะอาดพื้นผิวหน้าจอเบาๆ อย่าชีดน้ำยาไว้บนพื้นผิวหน้าจอโดยตรง เพราะอาจจะไหลเข้าไปหลังตัวหน้าจอและทำให้ส่วน ประกอบอิเล็กโทรนิคเสียหายได้
	- ทำความสะอาดช่องระบายอากาศของเครื่องคอมพิวเตอร์ด้านที่มีช่องระบายทั้งหมดเป็นครั้งคราว สำลี ฝุ่นและวัตถุ แปลกปลอมอื่นๆ อา
- อย่าใช้น้ำยาที่มีสารปิโตรเลียมใดๆเช่นเบนซิน ทินเนอร์ หรือสารระเหยใดๆเพื่อทำความสะอาดหน้าจอหรือตู้เก็บ สารเคมีเหล่า นี้อาจสร้างความเสียหายให้คอมพิวเตอร์ได้

### **การเตรยมการขนส ่ง ี**

้ ปฏิบัติตามคำแนะนำต่อไปนี้ในการเตรียมการขนย้ายเครื่องคอมพิวเตอร์:

- **1.** สำรองไฟล์ฮาร์ดไดร์ฟไว้ที่อุปกรณ์จัดเก็บภายนอก ตรวจดูให้แน่ใจว่า สื่อที่ใช้สำรองข้อมูลไม่ได้สัมผัสกับสื่อไฟฟ้าหรือแม่ เหล็กในขณะที่จัดเก็บหรือขนย้าย
	- **หมายเหตุ:** ฮาร์ดไดรฟ์จะล็อกโดยอัตโนมัติเมื่อคุณปิดเครื่อง
- **2.** ถอดและเก็บสื่อที่ถอดเข้าออกได้ทั้งหมด
- **3.** ปิดคอมพิวเตอร์และอุปกรณ์ภายนอก
- **4.** ถอดสายไฟออกจากเต้ารับ AC จากนั้นให้ถอดออกจากคอมพิวเตอร์
- **5.** ถอดส่วนประกอบของเครื่องและอุปกรณ์ภายนอกออกจากแหล่งจ่ายไฟ จากนั้นถอดออกจากเครื่องคอมพิวเตอร์

 $\stackrel{\text{\tiny def}}{=}$  หมายเหตุ: ดูให้แน่ใจว่า บอร์ดทั้งหมดอยู่กับที่และยึดอยู่ในสล็อตของบอร์ดก่อนขนย้ายคอมพิวเตอร์

ี **6.** บรรจุส่วนประกอบของระบบและอุปกรณ์ภายนอกไว้ ในหีบห่อเดิมของอุปกรณ์เหล่านั้นหรือหีบห่อที่คล้ายกัน โดยมีวัสดุกัน การกระแทก

# <span id="page-36-0"></span>**C การชวยในการเข ่ าถ ้ ึ ง**

HP ได้ออกแบบ ผลิต ตลอดจนทำตลาดผลิตภัณฑ์และบริการซึ่งทุกคนรวมทั้งผู้ทุพพลภาพสามารถใช้งานได้ ไม่ว่าจะเป็นการใช้งาน โดยลำพังอุปกรณ์ดังกล่าว หรือใช้กับอุปกรณ์ช่วยเหลือที่เหมาะสม ่

### **รองรบเทȀโนโȡย ั การ ให ี ้ Ȁวามชวยเหȡ ่ ื อ**

ี ผลิตภัณฑ์ของ HP รองรับเทคโนโลยีการให้ความช่วยเหลือของระบบปฏิบัติการในหลากหลายด้าน และสามารถกำหนดค่าการใช้งาน ร่วมกับเทคโนโลยีการให้ความช่วยเหลืออื่นๆได้เพิ่มเติมด้วย โปรดใช้คำสั่งในการค้นหาบนอุปกรณ์ของคุณ เพื่อค้นหาข้อมูลเพิ่มเติม เกี่ยวกับคุณลักษณะด้านการให้ความช่วยเหลือ

**หมายเหตุ:** สำหรับข้อมูลเพิ่มเติมเกี่ยวกับผลิตภัณฑ์ด้านเทคโนโลยีการให้ความช่วยเหลือ โปรดติดต่อฝ่ายบริการลูกค้าสำหรับสิน ์ ค้าดดังกล่าว

### **ติดต่อฝ่ายȡ ู กȀ ้าสัมพันธ**

เราได้พยายามปรับปรุงด้านการช่วยในการเข้าถึงบนผลิตภัณฑ์อย่างเราอย่างต่อเนื่อง และยินดีรับฟังความคิดเห็นจากผู้ใช้ หากคุณ มีคำถามเกี่ยวกับผลิตภัณฑ์ หรือต้องการแจ้งเกี่ยวกับ คุณลักษณะด้านการช่วยในการเข้าถึงที่เป็นประโยชน์แก่คุณ โปรดติดต่อเรา ่ ที (888) 259-5707 วันจันทร์ถึงวันศุกร์ เวลา 6:00-21:00 ตามเวลาเมาน์เทนไทม์ ในสหรัฐฯ หากคุณพิการทางการได้ยินและใช้ TRS/VRS/WebCapTel โปรดติดต่อเราหากคุณต้องการขอความช่วยเหลือทางเทคนิค หรือมีคำถามเกี่ยวกับการช่วยในการเข้าถึง โดยให้ติดต่อมาที่ (877) 656-7058 วันจันทร์ถึงวันศุกร์ เวลา 6:00-21:00 ตามเวลาเมาน์เทนไทม์ ในสหรัฐฯ

# <span id="page-37-0"></span>**ด ั ชน ี**

#### **M**

M.2 SSD การตดติ ัง้ [23](#page-28-0) การถอด [23](#page-28-0)

#### **W**

Windows Hello [9](#page-14-0)

#### ก

ึการคายประจุไฟฟ้าสถิต, การป้องกันความ เสียหาย [28](#page-33-0) ึการช่วยในการเข้าถึง [31](#page-36-0) การติดตั้ง [6](#page-11-0) การต่อแหล่งจ่ายไฟ [6](#page-11-0) การเชื่อมต่อจอแสดงผลที่สอง [8](#page-13-0) การเชื่อมสัญญาณแป้นพิมพ์และเมาส์ ไร้ สาย [10](#page-15-0) การเตรียมการขนส่ง [29](#page-34-0) การเปลี่ยนแบตเตอรี่ <mark>[20](#page-25-0)</mark>

#### ข

ข้อมูลเพิ่มเติม [11](#page-16-0)

#### Φ

คำเตือนและข้อควรระวัง [11](#page-16-0) คำแนะนำการใช้งานคอมพิวเตอร์ [29](#page-34-0) คำแนะนำเกี่ยวกับการระบายอากาศ [29](#page-34-0) คำแนะนำในการติดตั้ง [11](#page-16-0)

#### Ϊ

จอแสดงผล การถอด [14](#page-19-0) การปรับ [7](#page-12-0) การใส่คืน [14](#page-19-0) ้ส่วนประกอบด้านหน้า [3](#page-8-0)

#### η

ตำแหน่งของรหัสลำดับและหมายเลข ผลิตภัณฑ์ [5](#page-10-0)

#### ป

แป้นพิมพ์ การเชื่อมสัญญาณ [10](#page-15-0)

#### ผ

แผงปิด การถอด [12](#page-17-0) การใส่คืน [12](#page-17-0)

#### $\overline{\mathbf{a}}$

้เมาส์ การเชื่อมสัญญาณ [10](#page-15-0)

#### ω

วิธีการเดินสายดิน [28](#page-33-0) เว็บแคม ึการติดตั้ง [25](#page-30-0) การถอด [25](#page-30-0) การทำงาน [9](#page-14-0) การใช้ [9](#page-14-0) การใส่คืน [25](#page-30-0) สวนประกอบ ่ [4](#page-9-0)

#### ส

สายล็อก [6](#page-11-0) ส่วนประกอบ จอแสดงผล [3](#page-8-0) ตัวเครื่องหลัก [2,](#page-7-0)3 ภายใน [17](#page-22-0) เว็บแคมแบบ FHD [4](#page-9-0) เว็บแคมแบบ IR [4](#page-9-0) ส่วนประกอบของเว็บแคมแบบ FHD [4](#page-9-0) ส่วนประกอบของเว็บแคมแบบ IR [4](#page-9-0) ส่วนประกอบด้านข้างของตัวเครื่องหลัก <mark>[2](#page-7-0)</mark> ส่วนประกอบด้านบนของตัวเครื่องหลัก [2](#page-7-0) ส่วนประกอบด้านหลังของตัวเครื่องหลัก [3](#page-8-0) สวนประกอบภายใน ่ [17](#page-22-0)

#### ห

หน่วยความจำ ึการติดตั้ง [19](#page-24-0) การถอด [19](#page-24-0) ข้อมูลจำเพาะ [18](#page-23-0) ตำแหน่ง [18](#page-23-0)

#### ϐ

ฮาร์ดไดรฟ์ การถอด [21](#page-26-0) ึการใส่คืน [21](#page-26-0)